#### **D-Link**®

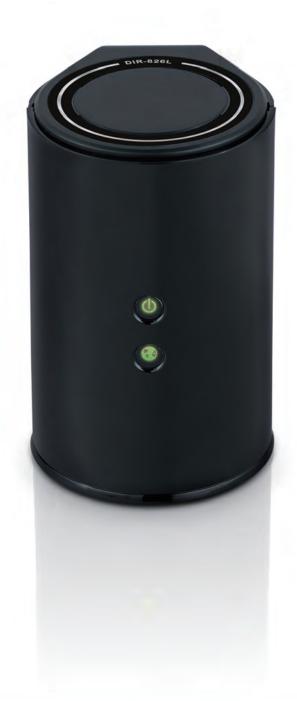

**User Manual** 

Wireless N 600 Dual Band Gigabit Cloud Router

#### **Preface**

D-Link reserves the right to revise this publication and to make changes in the content hereof without obligation to notify any person or organization of such revisions or changes.

#### **Manual Revisions**

| Revision | Date              | Description                       |
|----------|-------------------|-----------------------------------|
| 1.0      | February 27, 2012 | • Initial release for Revision A1 |

#### **Trademarks**

D-Link and the D-Link logo are trademarks or registered trademarks of D-Link Corporation or its subsidiaries in the United States or other countries. All other company or product names mentioned herein are trademarks or registered trademarks of their respective companies.

Copyright © 2012 by D-Link Systems, Inc.

All rights reserved. This publication may not be reproduced, in whole or in part, without prior expressed written permission from D-Link Systems, Inc.

## **Table of Contents**

| Pretace                              | I  |
|--------------------------------------|----|
| Manual Revisions                     | i  |
| Trademarks                           | i  |
| Product Overview                     | 1  |
| Package Contents                     | 1  |
| System Requirements                  | 2  |
| Introduction                         | 3  |
| Features                             | 4  |
| Hardware Overview                    | 5  |
| Connections                          | 5  |
| LEDs                                 | 6  |
| Installation                         | 7  |
| Before you Begin                     |    |
| Wireless Installation Considerations |    |
| Manual Setup                         |    |
| Connect to an Existing Router        |    |
| Configuration                        | 13 |
| Quick Setup Wizard                   |    |
| QRS Mobile App                       |    |
| SharePort Mobile App                 |    |
| Web-based Configuration Utility      |    |
| Internet Connection Setup            |    |
| Static (assigned by ISP)             |    |
| Dynamic (Cable)                      |    |
|                                      |    |

| PPPoE (DSL)                            | 31 |
|----------------------------------------|----|
| PPTP                                   | 33 |
| L2TP                                   | 35 |
| DS-Lite                                | 37 |
| Wireless Settings                      | 38 |
| Manual Wireless Settings               | 39 |
| 802.11n/g (2.4GHz)                     | 39 |
| 802.11n/a (5GHz)                       | 40 |
| Wireless Security                      | 41 |
| What is WPA?                           | 41 |
| Wireless Security Setup Wizard         | 42 |
| Add Wireless Device with WPS Wizard    | 44 |
| WPA/WPA2-Personal (PSK)                | 46 |
| Configure WPA/WPA2-Enterprise (RADIUS) | 47 |
| Network Settings                       | 49 |
| Router Settings                        | 49 |
| DHCP Server Settings                   | 50 |
| DHCP Reservation                       | 52 |
| Storage                                | 53 |
| Access Files from the Internet         | 54 |
| IPv6                                   | 55 |
| IPv6 Internet Connection Setup Wizard  | 56 |
| IPv6 Manual Setup                      | 61 |
| mydlink Settings                       | 70 |
| Advanced                               | 71 |
| Virtual Server                         | 71 |

| Port Forwarding             | 72  | Statistics                               | 102  |
|-----------------------------|-----|------------------------------------------|------|
| Application Rules           | 73  | Internet Sessions                        | 103  |
| QoS Engine                  |     | Routing                                  | 104  |
| Network Filters             | 75  | Wireless                                 | 10   |
| Access Control              | 76  | IPv6                                     | 106  |
| Website Filters             | 79  | IPV6 Routing                             | 10   |
| Inbound Filters             | 80  | Support                                  | 108  |
| Firewall Settings           | 81  | Course to Window Client to your Douton   | 104  |
| Routing                     | 83  | Connect a Wireless Client to your Router |      |
| Advanced Wireless           | 84  | WPS Button                               |      |
| Wi-Fi Protected Setup (WPS) | 85  | Windows® 7                               |      |
| Advanced Network Settings   |     | WPA/WPA2                                 |      |
| Guest Zone                  |     | WPS                                      |      |
| IPv6 Firewall               |     | Windows Vista®                           | 11   |
| IPv6 Routing                |     | WPA/WPA2                                 | 118  |
| Tools                       |     | WPS/WCN 2.0                              | 120  |
| Admin                       |     | Windows® XP                              | 12   |
|                             |     | WPA/WPA2                                 | 12   |
| Time                        |     |                                          |      |
| SysLog                      |     | Troubleshooting                          | 124  |
| Email Settings              |     | Wireless Basics                          | 120  |
| System                      |     |                                          |      |
| Firmware                    |     | What is Wireless?                        |      |
| Language Pack               | 96  | Tips                                     |      |
| Dynamic DNS                 | 97  | Wireless Modes                           | 132  |
| System Check                | 98  | Networking Basics                        | 133  |
| Schedules                   | 99  | Check your IP address                    |      |
| Status                      | 100 | Statically Assign an IP address          |      |
| Device Info                 | 100 | Statically / 1331gir air ir addic33      | 1 )- |
| Logs                        | 101 |                                          |      |
|                             |     |                                          |      |

#### Table of Contents

| Technical Specifications     | 135 |
|------------------------------|-----|
| Contacting Technical Support | 136 |
| GPL Code Statement           | 137 |
| Warranty                     | 149 |
| Registration                 | 156 |

## **Package Contents**

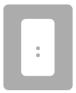

DIR-826L Wireless N 600 Dual Band Gigabit Cloud Router

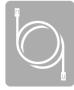

**Ethernet Cable** 

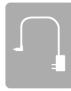

**Power Adapter** 

If any of the above items are missing, please contact your reseller.

**Note:** Using a power supply with a different voltage rating than the one included with the DIR-826L will cause damage and void the warranty for this product.

## **System Requirements**

| Network Requirements                         | <ul> <li>An Ethernet-based Cable or DSL modem</li> <li>IEEE 802.11n or 802.11g wireless clients</li> <li>10/100/1000 Ethernet</li> </ul>                                                                                                    |  |
|----------------------------------------------|----------------------------------------------------------------------------------------------------|--|
|                                              | Computer with the following:  • Windows®, Macintosh, or Linux-based operating system  • An installed Ethernet adapter  Browser Requirements:                                                                                                    |  |
| Web-based Configuration Utility Requirements | <ul> <li>Internet Explorer 7 or higher</li> <li>Firefox 3.5 or higher</li> <li>Safari 4 or higher</li> <li>Chrome 8 or higher</li> </ul>                                                                                                    |  |
|                                              | <b>Windows</b> ° <b>Users:</b> Make sure you have the latest version of Java installed. Visit www.java.com to download the latest version.                                                                                                    |  |
| mydlink Requirements                         | <ul> <li>iPhone/iPad/iPod Touch (iOS 3.0 or higher)</li> <li>Android device (1.6 or higher)</li> <li>Computer with the following browser requirements: <ul> <li>Internet Explorer 7 or higher</li> <li>Firefox 3 or higher</li> <li>Safari 5 or higher</li> <li>Chrome 5 or higher</li> </ul> </li> </ul> |  |
|                                              | iPhone, iPad, and iPod touch are registered trademarks of Apple Inc. Android is a trademark of Google, Inc.                                                                                                    |  |

#### Introduction

The D-Link Wireless N 600 Dual Band Gigabit Cloud Router (DIR-826L) comes equipped with 4 Gigabit ports to provide speeds up to 10x faster than standard 10/100 ports. It also uses 802.11n technology with multiple intelligent antennas to maximize the speed and range of your wireless signal to significantly outperform 802.11g devices.

With the addition of Intelligent Quality of Service (QoS), data streams are separated which helps organize and prioritize your network traffic so your video streaming, gaming, and VoIP calls run smoother over both your wired and wireless network.

The D-Link Cloud Service will allow you to always have access to your home network no matter where you go. Now you can monitor and manage your home network right from your laptop, iPhone®, iPad®7, or Android™ device. The cloud-enabled router can be configured to send an email to keep you informed anywhere, anytime when new devices are connecting to your network or unwanted access is detected. Monitor in real-time websites that are being visited with recent browser history displayed on the mydlink™ Lite app – which is great for parents.

The D-Link Cloud Service can detect and block unwelcomed guests who try to get into your wireless network and suspicious activities will be displayed right on your mydlink™ Lite app or browser.

#### **Features**

- Faster Wireless Networking The DIR-826L provides up to 300Mbps\* wireless connection with other 802.11n wireless clients. This capability allows users to participate in real-time activities online, such as video streaming, online gaming, and real-time audio. The performance of this 802.11n wireless router gives you the freedom of wireless networking at speeds 14x faster than 802.11g.
- Compatible with 802.11a/g Devices The DIR-826L is still fully compatible with the IEEE 802.11g and 802.11a standards, so it can connect with existing 802.11g and 802.11a PCI, USB, and Cardbus adapters.
- **Advanced Firewall Features** The Web-based user interface displays a number of advanced network management features including:
  - **Content Filtering** Easily applied content filtering based on MAC Address, URL, and/or Domain Name.
  - **Filter Scheduling** These filters can be scheduled to be active on certain days or for a duration of hours or minutes.
  - **Secure Multiple/Concurrent Sessions** The DIR-826L can pass through VPN sessions. It supports multiple and concurrent IPSec and PPTP sessions, so users behind the DIR-826L can securely access corporate networks.
- **User-friendly Setup Wizard** Through its easy-to-use Web-based user interface, the DIR-826L lets you control what information is accessible to those on the wireless network, whether from the Internet or from your company's server. Configure your router to your specific settings within minutes.

<sup>\*</sup> Maximum wireless signal rate derived from IEEE Standard 802.11a, 802.11g and 802.11n specifications. Actual data throughput will vary. Network conditions and environmental factors, including volume of network traffic, building materials and construction, and network overhead, lower actual data throughput rate. Environmental conditions will adversely affect wireless signal range.

# Hardware Overview Connections

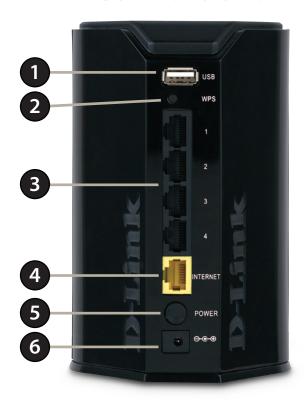

| 1 | USB Port        | Connect a USB flash drive to share content throughout your network.                                        |  |
|---|-----------------|----------------------------------------------------------------------------------------------------|--|
| 2 | WPS Button      | Press to start the WPS process. The Internet LED will start to blink.                                      |  |
| 3 | LAN Ports (1-4) | Connect 10/100/1000 Ethernet devices such as computers, switches, storage (NAS) devices and game consoles. |  |
| 4 | Internet Port   | et Port Using an Ethernet cable, connect your broadband modem to this port.                                |  |
| 5 | Power Button    | Press the power button to power on and off.                                                                |  |
| 6 | Power Receptor  | Receptor for the supplied power adapter.                                                                   |  |

# Hardware Overview LEDs

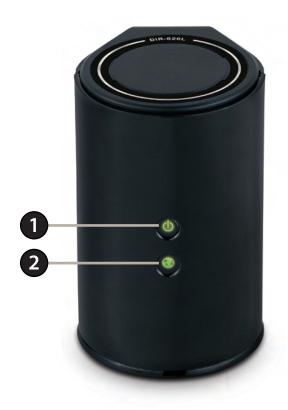

| 1 | Power LED    | A solid green light indicates a proper connection to the power supply. The light will blink green during the WPS process. The light will blink orange during boot up. |
|---|--------------|----------------------------------------------------------------------------------------------------|
| 2 | Internet LED | A solid light indicates connection on the Internet port. If the LED is orange, the connection is good but the router cannot connect to the Internet.                  |

#### Installation

This section will walk you through the installation process. Placement of the router is very important. Do not place the router in an enclosed area such as a closet, cabinet, or in the attic or garage.

### Before you Begin

- Please configure the router with the computer that was last connected directly to your modem.
- You can only use the Ethernet port on your modem. If you were using the USB connection before using the router, then you must turn off your modem, disconnect the USB cable and connect an Ethernet cable to the Internet port on the router, and then turn the modem back on. In some cases, you may need to call your ISP to change connection types (USB to Ethernet).
- If you have DSL and are connecting via PPPoE, make sure you disable or uninstall any PPPoE software such as WinPoet, Broadjump, or Enternet 300 from your computer or you will not be able to connect to the Internet.

#### **Wireless Installation Considerations**

The D-Link wireless router lets you access your network using a wireless connection from virtually anywhere within the operating range of your wireless network. Keep in mind, however, that the number, thickness and location of walls, ceilings, or other objects that the wireless signals must pass through, may limit the range. Typical ranges vary depending on the types of materials and background RF (radio frequency) noise in your home or business. The key to maximizing wireless range is to follow these basic guidelines:

- 1. Keep the number of walls and ceilings between the D-Link router and other network devices to a minimum each wall or ceiling can reduce your adapter's range from 3-90 feet (1-30 meters.) Position your devices so that the number of walls or ceilings is minimized.
- 2. Be aware of the direct line between network devices. A wall that is 1.5 feet thick (.5 meters), at a 45-degree angle appears to be almost 3 feet (1 meter) thick. At a 2-degree angle it looks over 42 feet (14 meters) thick! Position devices so that the signal will travel straight through a wall or ceiling (instead of at an angle) for better reception.
- 3. Building Materials make a difference. A solid metal door or aluminum studs may have a negative effect on range. Try to position access points, wireless routers, and computers so that the signal passes through drywall or open doorways. Materials and objects such as glass, steel, metal, walls with insulation, water (fish tanks), mirrors, file cabinets, brick, and concrete will degrade your wireless signal.
- 4. Keep your product away (at least 3-6 feet or 1-2 meters) from electrical devices or appliances that generate RF noise.
- 5. If you are using 2.4GHz cordless phones or X-10 (wireless products such as ceiling fans, lights, and home security systems), your wireless connection may degrade dramatically or drop completely. Make sure your 2.4GHz phone base is as far away from your wireless devices as possible. The base transmits a signal even if the phone in not in use.

#### **Manual Setup**

1. Turn off and unplug your cable or DSL broadband modem. This is required.

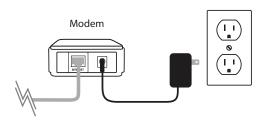

- 2. Position your router close to your modem and a computer. Place the router in an open area of your intended work area for better wireless coverage.
- 3. Unplug the Ethernet cable from your modem (or existing router if upgrading) that is connected to your computer. Plug it into the LAN port labeled 1 on the back of your router. The router is now connected to your computer.

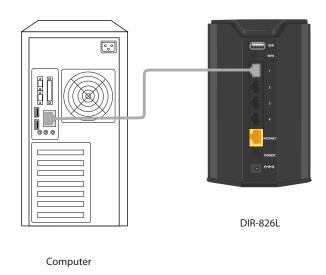

4. Plug one end of the included blue Ethernet cable that came with your router into the yellow port labeled INTERNET on the back of the router. Plug the other end of this cable into the Ethernet port on your modem.

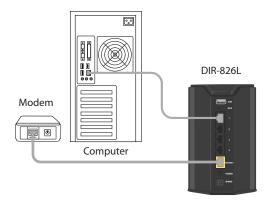

- 5. Reconnect the power adapter to your cable or DSL broadband modem and wait for two minutes.
- 6. Connect the supplied power adapter into the power port on the back of the router and then plug it into a power outlet or surge protector. Press the power button and verify that the power LED is lit. Allow 1 minute for the router to boot up.

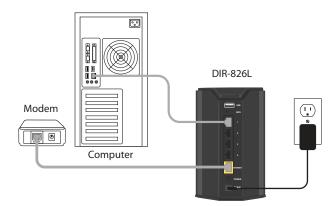

7. If you are connecting to a Broadband service that uses a dynamic connection (not PPPoE), you may be online already. Try opening a web browser and enter a web site. If you connect, you are finished with your Internet setup. Please skip to page 13 to configure your router and use the manual setup procedure to configure your network and wireless settings. If you did not connect to the Internet, use the D-Link Setup Wizard (refer to page 14).

#### **Connect to an Existing Router**

**Note:** It is strongly recommended to replace your existing router with the DIR-826L instead of using both. If your modem is a combo router, you may want to contact your ISP or manufacturer's user guide to put the router into Bridge mode, which will 'turn off' the router (NAT) functions.

If you are connecting the DIR-826L router to an existing router to use as a wireless access point and/or switch, you will have to do the following to the DIR-826L before connecting it to your network:

- Disable UPnP<sup>™</sup>
- Disable DHCP
- Change the LAN IP address to an available address on your network. The LAN ports on the router cannot accept a DHCP address from your other router.

To connect to another router, please follow the steps below:

- 1. Plug the power into the router. Connect one of your computers to the router (LAN port) using an Ethernet cable. Make sure your IP address on the computer is 192.168.0.xxx (where xxx is between 2 and 254). Please see the **Networking Basics** section for more information. If you need to change the settings, write down your existing settings before making any changes. In most cases, your computer should be set to receive an IP address automatically in which case you will not have to do anything to your computer.
- 2. Open a web browser, enter http://192.168.0.1 and press Enter. When the login window appears, set the user name to Admin and leave the password box empty. Click Log In to continue.
- 3. Click on **Advanced** and then click **Advanced Network**. Uncheck the **Enable UPnP** checkbox. Click **Save Settings** to continue.
- 4. Click **Setup** and then click **Network Settings**. Uncheck the **Enable DHCP Server** checkbox. Click **Save Settings** to continue.

- 5. Under Router Settings, enter an available IP address and the subnet mask of your network. Click **Save Settings** to save your settings. Use this new IP address to access the configuration utility of the router in the future. Close the browser and change your computer's IP settings back to the original values as in Step 1.
- 6. Disconnect the Ethernet cable from the router and reconnect your computer to your network.
- 7. Connect an Ethernet cable in one of the **LAN** ports of the router and connect it to your other router. Do not plug anything into the Internet (WAN) port of the D-Link router.
- 8. You may now use the other 3 LAN ports to connect other Ethernet devices and computers. To configure your wireless network, open a web browser and enter the IP address you assigned to the router. Refer to the **Configuration** and **Wireless Security** sections for more information on setting up your wireless network.

## Configuration

There are several different ways you can configure your router to connect to the Internet and connect to your clients:

- QRS Mobile App Use your iPhone, iPad, or iPod Touch to configure your router. Refer to page 21
- D-Link Setup Wizard This wizard will launch when you log into the router for the first time. Refer to page 14.
- Manual Setup Log into the router and manually configure your router (advanced users only). Refer to page 26.

### **Quick Setup Wizard**

If this is your first time installing the router, open your web browser. You will automatically be directed to the **Wizard Setup Screen**.

If you have already configured your settings and you would like to access the configuration utility, please refer to page 26.

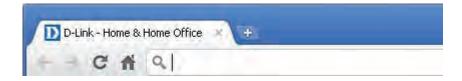

If this is your first time logging into the router, this wizard will start automatically.

This wizard is designed to guide you through a step-by-step process to configure your new D-Link router and connect to the Internet.

Click **Next** to continue.

WELCOME TO THE D-LINK SETUP WIZARD

This wizard will guide you through a step-by-step process to configure your new D-Link router and connect to the Internet.

Step 1: Configure your Internet Connection
Step 2: Configure your Wi-Fi Security
Step 3: Set your Password
Step 4: Select your Time Zone
Step 5: Confirm WI-FI settings
Step 6: mydlink registration

Next

Cancel

Please wait while your router detects your internet connection type. If the router detects your Internet connection, you may need to enter your ISP information such as username and password.

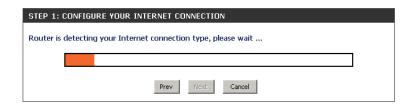

If the router does not detect a valid Ethernet connection from the Internet port, this screen will appear. Connect your broadband modem to the Internet port and then click **Try Again**.

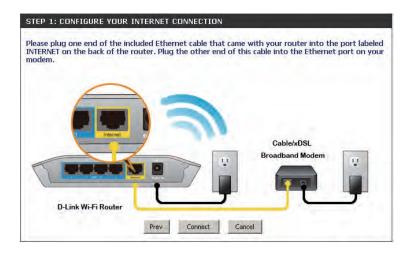

If the router detects an Ethernet connection but does not detect the type of Internet connection you have, this screen will appear. Click **Guide me through the Internet Connection Settings** to display a list of connection types to choose from.

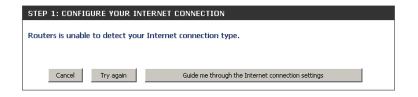

Select your Internet connection type and click **Next** to continue.

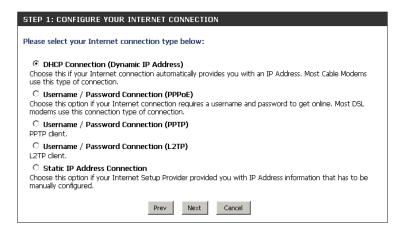

If the router detected or you selected **PPPoE**, enter your PPPoE username and password and click **Next** to continue.

**Note:** Make sure to remove your PPPoE software from your computer. The software is no longer needed and will not work through a router.

If the router detected or you selected **PPTP**, enter your PPTP username, password, and other information supplied by your ISP. Click **Next** to continue.

If the router detected or you selected **L2TP**, enter your L2TP username, password, and other information supplied by your ISP. Click **Next** to continue.

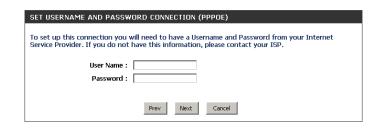

| SET USERNAME AND PASSWORD CONNECTION (PPTP)                                                                              |           |  |
|----------------------------------------------------------------------------------------------------|-----------|--|
| To set up this connection you will need to have a U<br>Service Provider. You also need PPTP IP adress. If y<br>your ISP. |           |  |
| Address Mode : • Dynamic IP • C                                                                                          | Static IP |  |
| PPTP IP Address: 0.0.0.0                                                                                                 |           |  |
| PPTP Subnet Mask: 0.0.0.0                                                                                                |           |  |
| PPTP Gateway IP Address: 0.0.0.0                                                                                         |           |  |
| PPTP Server IP Address<br>(may be same as gateway) :                                                                     |           |  |
| User Name :                                                                                                    |           |  |
| Password :                                                                                                    |           |  |
| Verify Password :                                                                                                    |           |  |
| DNS SETTINGS                                                                                                    |           |  |
| Primary DNS Address :                                                                                                    |           |  |
| Secondary DNS Address :                                                                                                  |           |  |
|                                                                                                    |           |  |
| Prev Next                                                                                                    | Cancel    |  |

| To set up this connection you will need to have a Username and Password from your Internet<br>Service Provider. You also need L2TP IP adress. If you do not have this information, please contact<br>your ISP. |                     |           |  |  |
|----------------------------------------------------------------------------------------------------|---------------------|-----------|--|--|
| Address Mode :                                                                                                    | ⊕ Dynamic IP      ○ | Static IP |  |  |
| L2TP IP Address :                                                                                                    | 0.0.0.0             |           |  |  |
| L2TP Subnet Mask:                                                                                                    | 0.0.0.0             |           |  |  |
| L2TP Gateway IP Address :                                                                                                    | 0.0.0.0             |           |  |  |
| L2TP Server IP Address (may be same as gateway):                                                                                                    |                     |           |  |  |
| User Name :                                                                                                    |                     |           |  |  |
| Password :                                                                                                    |                     |           |  |  |
| Verify Password :                                                                                                    |                     |           |  |  |
| NS SETTINGS                                                                                                    |                     |           |  |  |
| Primary DNS Address :                                                                                                    |                     |           |  |  |
| Secondary DNS Address :                                                                                                    |                     |           |  |  |
|                                                                                                    |                     |           |  |  |

If the router detected or you selected **Static**, enter the IP and DNS settings supplied by your ISP. Click **Next** to continue.

| SET STATIC IP ADDRESS CONNECTION                                                                                                    |  |  |  |  |
|----------------------------------------------------------------------------------------------------|--|--|--|--|
| To set up this connection you will need to have a complete list of IP information provided by your Internet Service Provider. If you have a Static IP connection and do not have this information, please contact your ISP. |  |  |  |  |
| IP Address: 0.0.0.0                                                                                                    |  |  |  |  |
| Subnet Mask: 0.0.0.0                                                                                                    |  |  |  |  |
| Gateway Address: 0.0.0.0                                                                                                    |  |  |  |  |
| ons settings                                                                                                    |  |  |  |  |
| Primary DNS Address :                                                                                                    |  |  |  |  |
| Secondary DNS Address :                                                                                                    |  |  |  |  |
|                                                                                                    |  |  |  |  |
| Prev Next Cancel                                                                                                    |  |  |  |  |

For both the 2.4GHz and 5GHz segments, create a wireless network a name (SSID) using up to 32 characters.

Create a wireless security passphrase or key (between 8-63 characters). Your wireless clients will need to have this passphrase or key entered to be able to connect to your wireless network.

Click **Next** to continue.

STEP 2: CONFIGURE YOUR WI-FI SECURITY Give your Wi-Fi network a name and a password. (2.4GHz Band) Wi-Fi Network Name (SSID) : (Using up to 32 characters) Wi-Fi Password: mywifinassword (Between 8 and 63 characters) Give your Wi-Fi network a name and a password. (5GHz Band) Wi-Fi Network Name (SSID): dlink\_media (Using up to 32 characters) Wi-Fi Password: mywifipassword (Between 8 and 63 characters) Cancel

In order to secure your router, please enter a new password. Check the Enable Graphical Authentication box to enable CAPTCHA authentication for added security. Click **Next** to continue.

By default, your new D-Link Router does not have a password configured for administrator access to the Web-based configuration pages. To secure your new networking device, please set and verify a password below, and enabling CAPTCHA Graphical Authentication provides added security protection to prevent unauthorized online users and hacker software from accessing your network settings.

Password:

Verify Password:

Enable Graphical Authentication:

Prev Next Cancel

Select your time zone from the drop-down menu and click **Next** to continue.

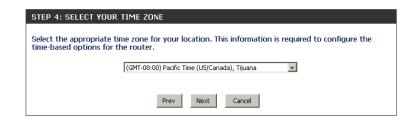

The Setup Complete window will display your wireless settings. Click **Save and Connect** to continue.

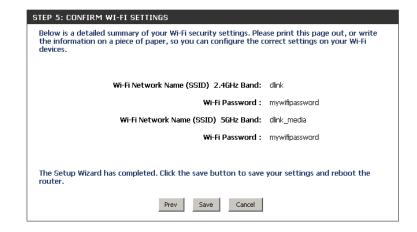

If you want to create a bookmark to the router, click **OK**. Click **Cancel** if you do not want to create a bookmark.

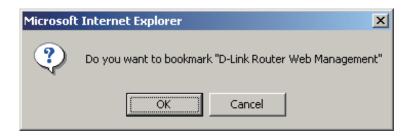

If you clicked **Yes**, a window may appear (depending on what web browser you are using) to create a bookmark.

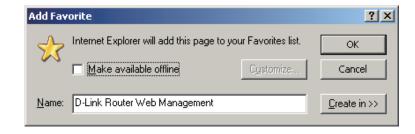

To use the mydlink service (mydlink.com or the mydlink Lite app), you must have an account. Select if you do have a mydlink account or if you need to create one. Click **Next** to continue.

If you do not want to register at this time, click **Cancel**.

If you clicked **Yes**, enter your mydlink account name (email address) and password. Click **Login** to register your router.

If you clicked **No**, fill out the requested information and click **Next** to create your mydlink account.

Once your account information is entered, click **Login**.

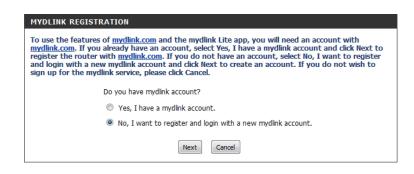

| STEP 6: MYDLINK REGISTRATION                  |
|-----------------------------------------------|
|                                               |
| E-mail Address (Account Name): mydlinkaccount |
| Password: ******                              |
| Login Prev Cancel                             |

| STEP 6: MYDLINK REGISTRATION                           |  |
|--------------------------------------------------------|--|
| Please full the options to complete the registeration. |  |
| E-mail Address (Account Name) :                        |  |
| Password :                                             |  |
| Confirm Password :                                     |  |
| Last name :                                            |  |
| First Name :                                           |  |
| ☐ I Accept the mydlink terms and conditions.           |  |
| Next Prev Cancel                                       |  |

The mydlink App will allow you to receive notices, browse network users, and configure your router from an iPhone/iPad/iPod Touch (iOS 3.0 or higher), Android device (1.6 or higher).

To download the "mydlink lite" app, visit the Apple Store, Android Market or http://mydlink.com/Lite.

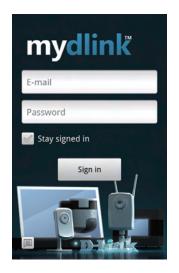

PC and Mac users can use the mydlink portal at http://mydlink.com.

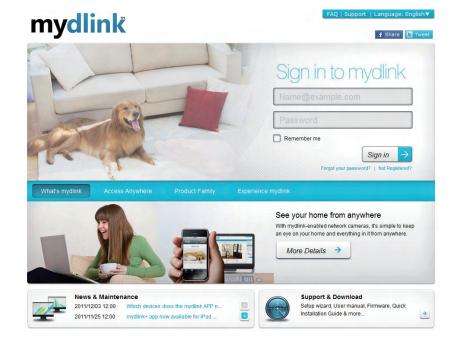

#### **QRS Mobile App**

D-Link offers an app for your iPad, iPod Touch, or iPhone (iOS 4.3 or higher) to install and configure your router.

#### Step 1

From your iPad, Touch, or iPhone, go to the iTunes Store and search for 'D-Link'. Select **QRS Mobile** and then download it.

You may also scan this code to download.

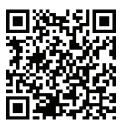

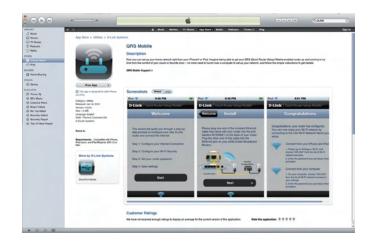

#### Step 2

Once your app is installed, you may now configure your router. Connect to the router wirelessly by going to your wireless utility on your device. Scan for the wireless network name (SSID) as listed on the supplied info card. Select and then enter your security password (Wi-Fi Password).

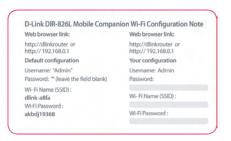

#### Step 3

Once you connect to the router, launch the QRS mobile app and it will guide you through the installation of your router.

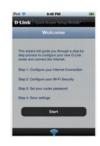

## **SharePort Mobile App**

The SharePort Mobile app will allow you to access files from a USB thumb drive that is plugged into your router. You must enable file sharing from the **Setup** > **Storage** page (refer to page 53) for this app to work properly.

1. Insert your USB flash drive into DIR-826L.

2. Scan the bar code to download the **SharePort Mobile APP** from the app store to your iPhone or iPad.

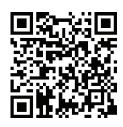

3. From your iOS mobile device, click **Settings**.

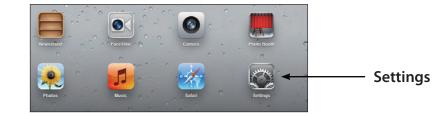

4. Click **Wi-Fi**, select the wireless network (SSID) that you created in the setup and then enter your Wi-Fi password.

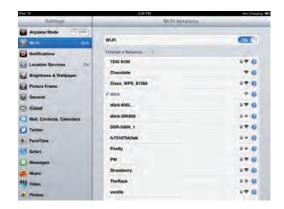

5. Once connected, click on the **SharePort Mobile** icon.

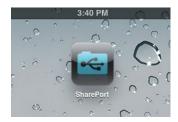

6. The following screen will appear.

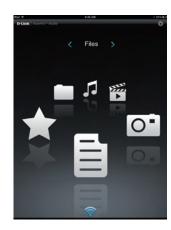

7. Click on **Settings** icon located on the right top corner of the screen. Click **Edit** to enter your User Name and Password. Once you finish, click **Done** to continue.

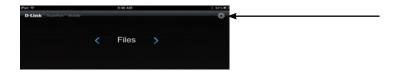

8. For the Movie section, click the movie icon to play your movie from your USB flash drive.

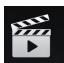

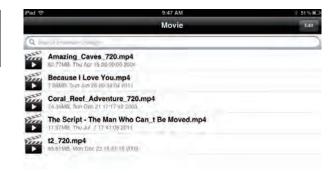

9. For the Music section, click the music icon to play your music from your USB flash drive.

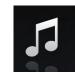

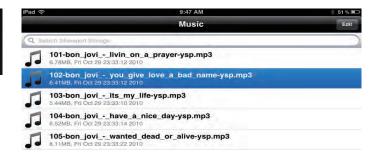

10. For the Photo section, click the Photo icon to view your photos from your USB flash drive.

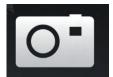

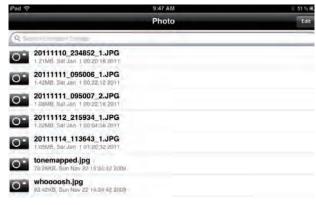

11. For the Files section, click on the Files icon to view your files from your USB flash drive.

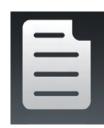

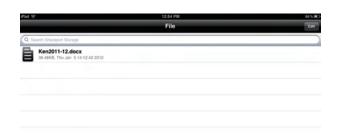

12. For the Folder section, click the folder icon to view your folders from your USB flash drive.

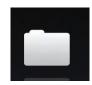

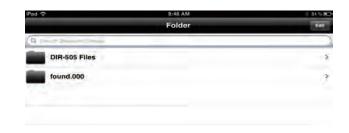

## **Web-based Configuration Utility**

To access the configuration utility, open a web-browser such as Internet Explorer and enter the IP address of the router (http://192.168.0.1).

Windows and Mac users may also connect by typing **http://dlinkrouter** in the address bar.

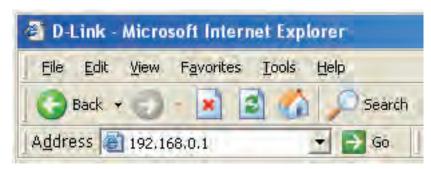

Select **Admin** from the drop-down menu and then enter your password. Leave the password blank by default.

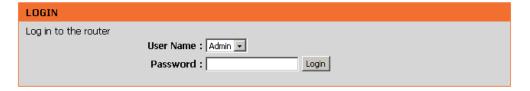

#### **Internet Connection Setup**

Click **Manual Internet Connection Setup** to configure your connection manually and continue to the next page.

If you want to configure your router to connect to the Internet using the wizard, click **Internet Connection Setup Wizard**. You will be directed to the Quick Setup Wizard. Please refer to page 14.

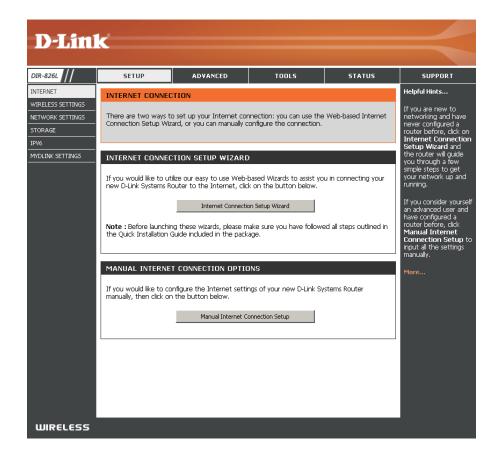

## Manual Internet Setup Static (assigned by ISP)

Select Static IP Address if all the Internet port's IP information is provided to you by your ISP. You will need to enter in the IP address, subnet mask, gateway address, and DNS address(es) provided to you by your ISP. Each IP address entered in the fields must be in the appropriate IP form, which are four octets separated by a dot (x.x.x.x.). The Router will not accept the IP address if it is not in this format.

**My Internet Connection:** Select **Static IP** to manually enter the IP settings supplied by your ISP.

**Enable Advanced DNS** Advanced Domain Name System (DNS) services enhances your **Service:** Internet performance by getting you the information and web

pages you are looking for faster and more reliably. In addition, it improves your overall Internet experience by correcting many common typo mistakes automatically, taking you where you intended to go and saving you valuable time.

**Disclaimer:** D-Link makes no warranty as to the availability, reliability, functionality and operation of the Advanced DNS service or its features.

**Enable True Gigabit** Check to enable true Gigabit routing. This will increase the **Routing Connectivity:** through-put of the WAN-LAN connectivity of the router.

**IP Address:** Enter the IP address assigned by your ISP.

**Subnet Mask:** Enter the Subnet Mask assigned by your ISP.

**Default Gateway:** Enter the Gateway assigned by your ISP.

**DNS Servers:** The DNS server information will be supplied by your ISP (Internet

Service Provider.)

MTU: Maximum Transmission Unit - you may need to change the MTU for optimal performance with your specific ISP. 1500 is the default MTU.

INTERNET CONNECTION TYPE Choose the mode to be used by the router to connect to the Internet. My Internet Connection is : Static IP ADVANCED DNS SERVICE Advanced DNS is a free security option that provides Anti-Phishing to protect your Internet connection from fraud and navigation improvements such as autocorrection of common URL typos. Enable Advanced DNS Service: TRUE GIGABIT ROUTING CONNECTIVITY SETTING Enable True Gibabit Routing Connectivity :  $\Box$ STATIC IP ADDRESS INTERNET CONNECTION TYPE Enter the static address information provided by your Internet Service Provider IP Address: 0.0.0.0 Subnet Mask: 0.0.0.0 Default Gateway: 0.0.0.0 Primary DNS Server: 0.0.0.0 Secondary DNS Server: 0.0.0.0 (bytes) MTU default = 1500 MAC Address: 00:18:E7:95:68:9F Copy Your PC's MAC Address

MAC Address: The default MAC Address is set to the Internet port's physical interface MAC address on the Broadband Router. It is not recommended that you change the default MAC address unless required by your ISP. You can use the **Copy Your PC's MAC Address** button to replace the Internet port's MAC address with the MAC address of your Ethernet card.

#### Dynamic (Cable)

My Internet Select Dynamic IP (DHCP) to obtain IP Address information **Connection:** automatically from your ISP. Select this option if your ISP does not give you any IP numbers to use. This option is commonly used for cable modem services.

**Enable Advanced** Advanced Domain Name System (DNS) services enhances your Internet DNS Service: performance by getting you the information and web pages you are looking for faster and more reliably. In addition, it improves your overall Internet experience by correcting many common typo mistakes automatically, taking you where you intended to go and saving you valuable time.

> **Disclaimer:** D-Link makes no warranty as to the availability, reliability, functionality and operation of the Advanced DNS service or its features.

**Enable True Gigabit** Check to enable true Gigabit routing. This will increase the through-put **Routing Connectivity:** of the WAN-LAN connectivity of the router.

> Host Name: The Host Name is optional but may be required by some ISPs. Leave blank if you are not sure.

**Use Unicasting:** Check the box if you are having problems obtaining an IP address from your ISP.

INTERNET CONNECTION TYPE Choose the mode to be used by the router to connect to the Internet. My Internet Connection is : Dynamic IP (DHCP) ADVANCED DNS SERVICE Advanced DNS is a free security option that provides Anti-Phishing to protect your Internet connection from fraud and navigation improvements such as autocorrection of common URL typos. Enable Advanced DNS Service: TRUE GIGABIT ROUTING CONNECTIVITY SETTING Enable True Gibabit Routing Connectivity : DYNAMIC IP (DHCP) INTERNET CONNECTION TYPE Use this Internet connection type if your Internet Service Provider (ISP) didn't provide you with IP Address information and/or a username and password. Host Name: DIR-826L Primary DNS Server: 0.0.0.0 Secondary DNS Server: 0.0.0.0 (bytes)MTU default =1500 MAC Address: 00:18:E7:95:68:9F Copy Your PC's MAC Address

**Primary/Secondary** Enter the Primary and secondary DNS server IP addresses assigned by your ISP. These addresses are usually obtained automatically **DNS Server:** from your ISP. Leave at 0.0.0.0 if you did not specifically receive these from your ISP.

MTU: Maximum Transmission Unit - you may need to change the MTU for optimal performance with your specific ISP. 1500 is the default MTU.

MAC Address: The default MAC Address is set to the Internet port's physical interface MAC address on the Broadband Router. It is not recommended that you change the default MAC address unless required by your ISP. You can use the Copy Your PC's MAC Address button to replace the Internet port's MAC address with the MAC address of your Ethernet card.

## Internet Setup PPPoE (DSL)

Choose PPPoE (Point to Point Protocol over Ethernet) if your ISP uses a PPPoE connection. Your ISP will provide you with a username and password. This option is typically used for DSL services. Make sure to remove your PPPoE software from your computer. The software is no longer needed and will not work through a router.

**My Internet** Select **PPPoE** (**Username/Password**) from the drop-down menu. **Connection:** 

**Enable** Advanced Domain Name System (DNS) services enhances your Internet **Advanced DNS** performance by getting you the information and web pages you are looking **Service:** for faster and more reliably. In addition, it improves your overall Internet experience by correcting many common typo mistakes automatically, taking you where you intended to go and saving you valuable time.

**Disclaimer:** D-Link makes no warranty as to the availability, reliability, functionality and operation of the Advanced DNS service or its features.

**Enable True** Check to enable true Gigabit routing. This will increase the through-put of **Gigabit Routing** the WAN-LAN connectivity of the router.

Connectivity:

**Address Mode:** Select **Static IP** if your ISP assigned you the IP address, subnet mask, gateway, and DNS server addresses. In most cases, select **Dynamic**.

**IP Address:** Enter the IP address (Static PPPoE only).

User Name: Enter your PPPoE user name.

Password: Enter your PPPoE password and then retype the password in the next box.

**Service Name:** Enter the ISP Service Name (optional).

**Reconnect** Select either **Always-on**, **On-Demand**, or **Manual**.

Mode:

| INTERNET CONNECTION TYPE                                                                                                    |                                  |  |
|----------------------------------------------------------------------------------------------------|----------------------------------|--|
| Choose the mode to be used by the router to connect to the Internet.                                                                                                    |                                  |  |
| My Internet Connection is :                                                                                                    | PPPoE (Username / Password) 🔻    |  |
| ADVANCED DNS SERVICE                                                                                                    |                                  |  |
| Advanced DNS is a free security option that provides Anti-Phishing to protect your Internet connection from fraud and navigation improvements such as auto-correction of common URL typos. |                                  |  |
| Enable Advanced DNS Service :                                                                                                    |                                  |  |
| TRUE GIGABIT ROUTING CONNECTIVITY SETTING                                                                                                    |                                  |  |
| Enable True Gibabit Routing<br>Connectivity                                                                                                    |                                  |  |
| PPPOE INTERNET CONNECTION TYPE                                                                                                    |                                  |  |
| Enter the information provided by your Internet Service Provider (ISP).                                                                                                    |                                  |  |
| Address Mode :                                                                                                    | O Dynamic IP (DHCP) O Static IP  |  |
| IP Address :                                                                                                    | 0.0.0.0                          |  |
| Username :                                                                                                    |                                  |  |
| Password :                                                                                                    | *****                            |  |
| Verify Password :                                                                                                    | ******                           |  |
| Service Name :                                                                                                    | (optional)                       |  |
| Reconnect Mode :                                                                                                    | ○ Always on ● On demand ○ Manual |  |

(minutes, 0=infinite)

Clone Your PC's MAC Address

(Optional)

(Optional)

(bytes)MTU default =1492

Maximum Idle Time: 5

Secondary DNS Address: 0.0.0.0

Primary DNS Address: 0.0.0.0

MTU: 1492

MAC Address: 00:18:E7:95:68:9F

Maximum Enter a maximum idle time during which the Internet connection is maintained during inactivity. To disable this feature, enable Idle Time: Auto-reconnect.

**DNS** Enter the Primary and Secondary DNS Server Addresses (Static PPPoE only).

#### **Addresses:**

MTU: Maximum Transmission Unit - you may need to change the MTU for optimal performance with your specific ISP. 1492 is the default MTU.

MAC Address: The default MAC Address is set to the Internet port's physical interface MAC address on the Broadband Router. It is not recommended that you change the default MAC address unless required by your ISP. You can use the Copy Your PC's MAC Address button to replace the Internet port's MAC address with the MAC address of your Ethernet card.

# Internet Setup **PPTP**

Choose PPTP (Point-to-Point-Tunneling Protocol) if your ISP uses a PPTP connection. Your ISP will provide you with a username and password. This option is typically used for DSL services.

My Internet Select PPTP (Username/Password) from the drop-down menu. Connection:

**Enable** Advanced Domain Name System (DNS) services enhances your Internet Advanced DNS performance by getting you the information and web pages you **Service:** are looking for faster and more reliably. In addition, it improves your overall Internet experience by correcting many common typo mistakes automatically, taking you where you intended to go and saving you valuable time.

> Disclaimer: D-Link makes no warranty as to the availability, reliability, functionality and operation of the Advanced DNS service or its features.

**Enable True** Check to enable true Gigabit routing. This will increase the throughput Gigabit Routing of the WAN-LAN connectivity of the router. **Connectivity:** 

Address Mode: Select Static if your ISP assigned you the IP address, subnet mask, gateway, and DNS server addresses. In most cases, select **Dynamic**.

**PPTP IP Address:** Enter the IP address (Static PPTP only).

PPTP Subnet Enter the Primary and Secondary DNS Server Addresses (Static PPTP

Mask: only).

**PPTP Gateway:** Enter the Gateway IP Address provided by your ISP.

**PPTP Server IP:** Enter the Server IP provided by your ISP (optional).

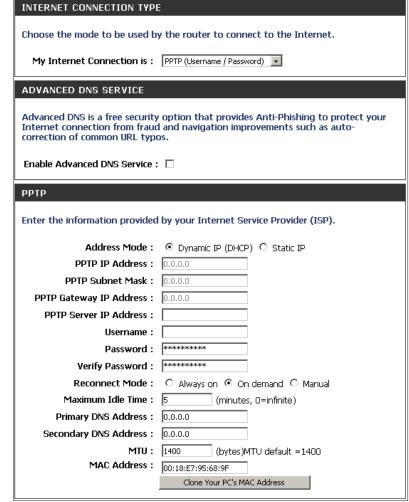

Username: Enter your PPTP username.

**Password:** Enter your PPTP password and then retype the password in the next box.

**Reconnect** Select either **Always-on**, **On-Demand**, or **Manual**.

Mode:

Maximum Idle Enter a maximum idle time during which the Internet connection is maintained during inactivity. To disable this feature, enable

Time: Auto-reconnect.

**DNS Servers:** The DNS server information will be supplied by your ISP (Internet Service Provider.)

MTU: Maximum Transmission Unit - you may need to change the MTU for optimal performance with your specific ISP. 1400 is the default

MTU.

MAC Address: The default MAC Address is set to the Internet port's physical interface MAC address on the Broadband Router. It is not recommended

that you change the default MAC address unless required by your ISP. You can use the Clone Your PC's MAC Address button to

replace the Internet port's MAC address with the MAC address of your Ethernet card.

# Internet Setup I 2TP

Choose L2TP (Layer 2 Tunneling Protocol) if your ISP uses a L2TP connection. Your ISP will provide you with a username and password. This option is typically used for DSL services.

My Internet Select L2TP (Username/Password) from the drop-down menu. **Connection:** 

**Enable** Advanced Domain Name System (DNS) services enhances your Advanced DNS Internet performance by getting you the information and web **Service:** pages you are looking for faster and more reliably. In addition, it improves your overall Internet experience by correcting many common typo mistakes automatically, taking you where you intended to go and saving you valuable time.

> **Disclaimer:** D-Link makes no warranty as to the availability, reliability, functionality and operation of the Advanced DNS service or its features.

**Enable True** Check to enable true Gigabit routing. This will increase the **Gigabit Routing** through-put of the WAN-LAN connectivity of the router. Connectivity:

Address Mode: Select Static if your ISP assigned you the IP address, subnet

mask, gateway, and DNS server addresses. In most cases, select

Dynamic.

**L2TP IP Address:** Enter the L2TP IP address supplied by your ISP (Static only).

**L2TP Subnet** Enter the Subnet Mask supplied by your ISP (Static only). Mask:

**L2TP Gateway:** Enter the Gateway IP Address provided by your ISP.

**L2TP Server IP:** Enter the Server IP provided by your ISP (optional).

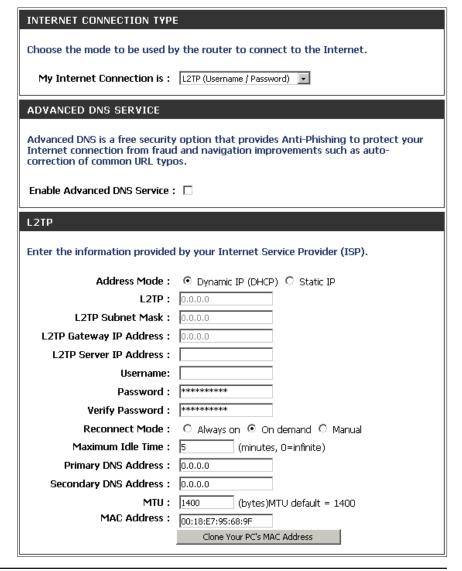

**Username:** Enter your L2TP username.

**Password:** Enter your L2TP password and then retype the password in the next box.

**Reconnect** Select either **Always-on**, **On-Demand**, or **Manual**.

Mode:

Maximum Idle Enter a maximum idle time during which the Internet connection is maintained during inactivity. To disable this feature, enable

Time: Auto-reconnect.

**DNS Servers:** Enter the Primary and Secondary DNS Server Addresses (Static L2TP only).

MTU: Maximum Transmission Unit - you may need to change the MTU for optimal performance with your specific ISP. 1400 is the default MTU.

Clone MAC The default MAC Address is set to the Internet port's physical interface MAC address on the Broadband Router. It is not recommended Address: that you change the default MAC address unless required by your ISP. You can use the Clone Your PC's MAC Address button to replace the Internet port's MAC address with the MAC address of your Ethernet card.

# Internet Setup DS-Lite

Another Internet Connection type is DS-Lite.

DS-Lite is an IPv6 connection type. After selecting DS-Lite, the following parameters will be available for configuration:

**DS-Lite** Select the DS-Lite DHCPv6 option to let the router allocate the

**Configuration:** AFTR IPv6 address automatically. Select the Manual Configuration

to enter the AFTR IPv6 address in manually.

AFTR IPv6 After selecting the Manual Configuration option above, enter the

Address: AFTR IPv6 address used here.

**B4 IPv4 Address:** Enter the B4 IPv4 address value used here.

WAN IPv6 Once connected, the WAN IPv6 address will be displayed here.

Address:

IPv6 WAN Once connected, the IPv6 WAN Default Gateway address will be

**Default Gateway** displayed here.

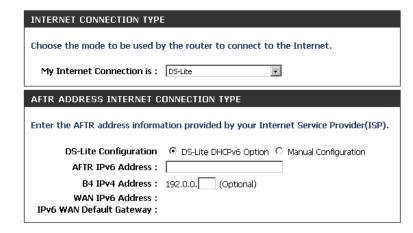

# **Wireless Settings**

If you want to configure the wireless settings on your router using the wizard, click **Wireless Security Setup Wizard** and refer to page 42.

Click **Add Wireless Device with WPS** if you want to add a wireless device using Wi-Fi Protected Setup (WPS) and refer to page 44.

If you want to manually configure the wireless settings on your router click **Manual Wireless Network Setup** and refer to the next page.

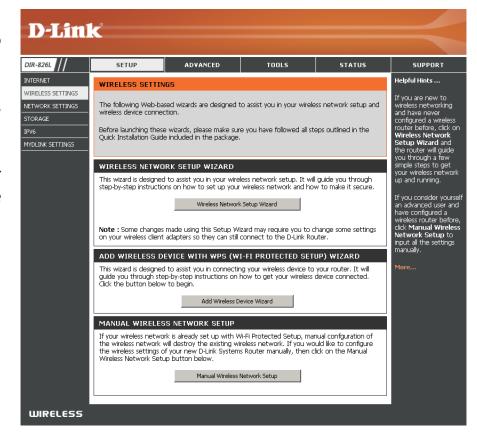

# **Manual Wireless Settings**

## 802.11n/g (2.4GHz)

WIRELESS NETWORK SETTINGS

Wireless Network Name:

Enable Auto Channel Scan:

Wireless Band: 2.4GHz Band Enable Wireless : ✓ Always ✓

Wireless Channel: 2.412 GHz - CH 1

Channel Width: Auto 20/40 MHz

**Visibility Status:** • Visible • Invisible

802.11 Mode: Mixed 802.11n, 802.11g and 802.11b

New Schedule

(Also called the SSID)

Enable Wireless: Check the box to enable the wireless function. If you do not want to use

wireless, uncheck the box to disable all the wireless functions.

**Schedule:** Select the time frame that you would like your wireless network enabled.

The schedule may be set to **Always**. Any schedule you create will be available in the drop-down menu. Click New Schedule to create a

schedule.

Wireless Network Service Set Identifier (SSID) is the name of your wireless network. Create

Name: a name for your wireless network using up to 32 characters. The SSID is

case-sensitive.

**802.11 Mode:** Select one of the following:

**802.11b** Only - Select only if all of your wireless clients are 802.11b. **802.11g Only** - Select only if all of your wireless clients are 802.11g. **802.11n Only** - Select only if all of your wireless clients are 802.11n.

Mixed 802.11g and 802.11b - Select if you are using both 802.11g and 802.11b wireless clients. Mixed 802.11n and 802.11g - Select if you are using both 802.11n and 802.11g wireless clients.

Mixed 802.11n, 11g, and 11b - Select if you are using a mix of 802.11n, 802.11g, and 802.11b wireless clients.

**Enable Auto Channel** The **Auto Channel Scan** setting can be selected to allow the DIR-826L to choose the channel with the least amount of interference.

Scan:

Wireless Channel: Indicates the channel setting for the DIR-826L. By default the channel is set to 6. The Channel can be changed to fit the channel setting for an existing wireless

network or to customize the wireless network. If you enable **Auto Channel Scan**, this option will be greyed out.

Channel Width: Select the Channel Width:

Auto 20/40 - This is the default setting. Select if you are using both 802.11n and non-802.11n wireless devices.

**20MHz** - Select if you are not using any 802.11n wireless clients.

**Wireless Security:** Refer to page 41 for more information regarding wireless security.

Visibility Status: Select Invisible if you do not want the SSID of your wireless network to be broadcasted by the DIR-826L. If Invisible is selected, the SSID of the DIR-826L will not be seen by Site Survey utilities so your wireless clients will have to know the SSID of your DIR-826L in order to connect to it.

### 802.11n/a (5GHz)

WIRELESS NETWORK SETTINGS

Wireless Network Name:

Enable Auto Channel Scan:

Wireless Band: 5GHz Band

Enable Wireless: 🔽 🛮 Always 🔻

Wireless Channel: 5.180 GHz - CH 36

Channel Width: Auto 20/40 MHz

Visibility Status: ⊙ Visible ○ Invisible

dlink media

**802.11 Mode:** Mixed 802.11n and 802.11a

New Schedule

(Also called the SSID)

**Enable Wireless:** Check the box to enable the wireless function. If you do not want to

use wireless, uncheck the box to disable all the wireless functions.

Schedule: Select the time frame that you would like your wireless network

enabled. The schedule may be set to **Always**. Any schedule you create will be available in the drop-down menu. Click **New Schedule** 

to create a schedule.

Wireless Network Service Set Identifier (SSID) is the name of your wireless network.

Name: Create a name for your wireless network using up to 32 characters.

The SSID is case-sensitive.

**802.11 Mode:** Select one of the following:

**802.11a Only** - Select if all of your wireless clients are 802.11a. **802.11n Only** - Select only if all of your wireless clients are 802.11n.

Mixed 802.11n and 802.11a - Select if you are using both 802.11n and 802.11a wireless clients.

Enable Auto Channel The Auto Channel Scan setting can be selected to allow the DIR-826L to choose the channel with the least amount of interference.

Scan:

Wireless Channel: Indicates the channel setting for the DIR-826L. By default the channel is set to 6. The Channel can be changed to fit the channel setting for an existing wireless

network or to customize the wireless network. If you enable **Auto Channel Scan**, this option will be greyed out.

Channel Width: Select the Channel Width:

Auto 20/40 - This is the default setting. Select if you are using both 802.11n and non-802.11n wireless devices.

20MHz - Select if you are not using any 802.11n wireless clients.

Visibility Status: Select Invisible if you do not want the SSID of your wireless network to be broadcasted by the DIR-826L. If Invisible is selected, the SSID of the DIR-826L will

not be seen by Site Survey utilities so your wireless clients will have to know the SSID of your DIR-826L in order to connect to it.

**Wireless Security:** Refer to the next page for more information regarding wireless security.

# **Wireless Security**

This section will show you the different levels of security you can use to protect your data from intruders. The DIR-826L offers the following types of security:

- WPA2 (Wi-Fi Protected Access 2)
- WPA (Wi-Fi Protected Access)

- WPA2-PSK (Pre-Shared Key)
- WPA-PSK (Pre-Shared Key)

### What is WPA?

WPA (Wi-Fi Protected Access), is a Wi-Fi standard that was designed to improve the security features of WEP (Wired Equivalent Privacy).

The 2 major improvements over WEP:

- Improved data encryption through the Temporal Key Integrity Protocol (TKIP). TKIP scrambles the keys using a hashing algorithm and, by adding an integrity-checking feature, ensures that the keys haven't been tampered with. WPA2 is based on 802.11i and uses Advanced Encryption Standard (AES) instead of TKIP.
- User authentication, which is generally missing in WEP, through the extensible authentication protocol (EAP). WEP regulates access to a wireless network based on a computer's hardware-specific MAC address, which is relatively simple to be sniffed out and stolen. EAP is built on a more secure public-key encryption system to ensure that only authorized network users can access the network.

WPA-PSK/WPA2-PSK uses a passphrase or key to authenticate your wireless connection. The key is an alpha-numeric password between 8 and 63 characters long. The password can include symbols (!?\*&\_) and spaces. This key must be the exact same key entered on your wireless router or access point.

WPA/WPA2 incorporates user authentication through the Extensible Authentication Protocol (EAP). EAP is built on a more secure public key encryption system to ensure that only authorized network users can access the network.

### **Wireless Security Setup Wizard**

To run the security wizard, click on Setup at the top and then click **Wireless Network Setup Wizard**.

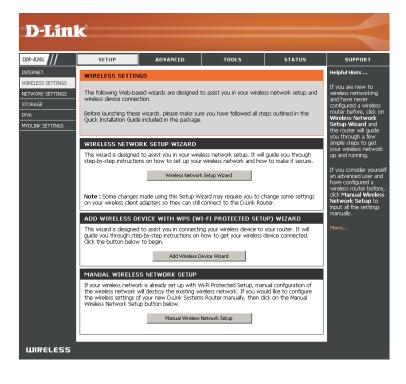

Type your desired wireless network name (SSID).

**Automatically:** Select this option to automatically generate the router's network key and click **Next**.

**Manually:** Select this option to manually enter your network key and click **Next**.

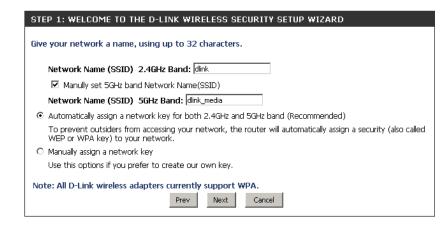

If you selected **Automatically**, the summary window will display your settings. Write down the security key and enter this on your wireless clients. Click **Save** to save your settings.

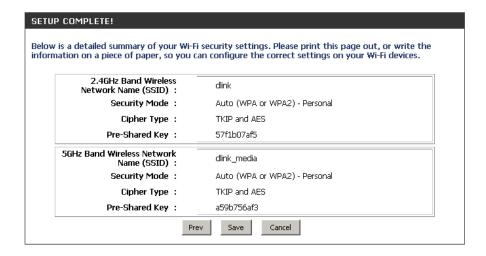

If you selected **Manually**, the following screen will appear. Create a passphrase for your security password. Click **Next** to continue.

| STEP 2: SET YOUR WIRELESS SECURITY PASSWORD                                                                                                    |
|----------------------------------------------------------------------------------------------------|
| You have selected your security level - you will need to set a wireless security password.                                                           |
| The WPA (Wi-Fi Protected Access) key must meet following guildelines                                                                                 |
| - Between 8 and 63 characters (A longer WPA key is more secure than a short one)                                                                     |
| - Exactly 64 characters using 0-9 and A-F                                                                                                    |
| Use the same Wireless Security Password on both 2.4GHz and 5GHz band  2.4GHz Band Wireless Security Password:  5GHz Band Wireless Security Password: |
| Note: You will need to enter the same password as keys in this step into your wireless clients in<br>order to enable proper wireless communication.  |
| Prev Next Cancel                                                                                                    |

### Add Wireless Device with WPS Wizard

From the **Setup** > **Wireless Settings** screen, click **Add Wireless Device with WPS**.

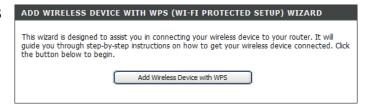

Select **Auto** to add a wireless client using WPS (Wi-Fi Protected Setup) and then click **Next**. Skip to the next page.

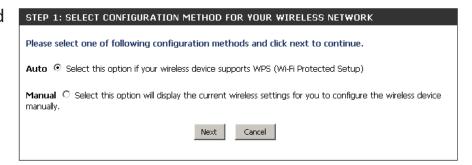

If you select **Manual**, a settings summary screen will appear. Write down the security key and enter this on your wireless clients. Click **OK** to finish.

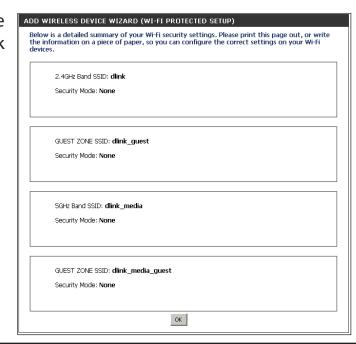

**PIN:** Select this option to use PIN method. In order to use this method you must know the wireless client's 8 digit PIN and click **Connect**.

**PBC:** Select this option to use PBC (Push Button) method to add a wireless client. Click **Connect**.

Once you click **Connect**, you will have a 120 second time limit to apply the settings to your wireless client(s) and successfully establish a connection.

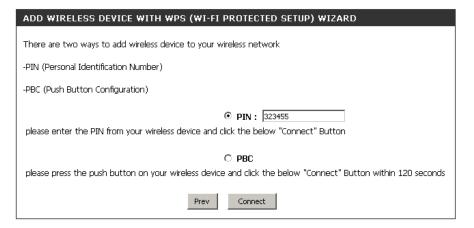

#### ADD WIRELESS DEVICE WITH WPS

Please press down the Push Button (physical or virtual) on the wireless device you are adding to your wireless network within 117 seconds ...

### WPA/WPA2-Personal (PSK)

It is recommended to enable encryption on your wireless router before your wireless network adapters. Please establish wireless connectivity before enabling encryption. Your wireless signal may degrade when enabling encryption due to the added overhead.

- 1. Log into the web-based configuration by opening a web browser and entering the IP address of the router (192.168.0.1). Click on **Setup** and then click **Wireless Settings** on the left side.
- 2. Next to Security Mode, select WPA-Personal.
- 3. Next to WPA Mode, select Auto, WPA2 Only, or WPA Only. Use Auto if you have wireless clients using both WPA and WPA2.
- 4. Next to Cypher Type, select **TKIP and AES**, **TKIP**, or **AES**.
- 5. Next to *Group Key Update Interval*, enter the amount of time before the group key used for broadcast and multicast data is changed (3600 is default).
- 6. Next to *Pre-Shared Key*, enter a key (passphrase). The key is entered as a pass-phrase in ASCII format at both ends of the wireless connection. The pass-phrase must be between 8-63 characters.
- 7. Click **Save Settings** to save your settings. If you are configuring the router with a wireless adapter, you will lose connectivity until you enable WPA-PSK on your adapter and enter the same passphrase as you did on the router.

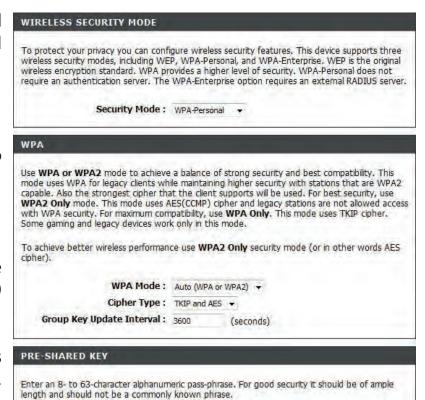

Pre-Shared Key:

### **Configure WPA/WPA2-Enterprise (RADIUS)**

It is recommended to enable encryption on your wireless router before your wireless network adapters. Please establish wireless connectivity before enabling encryption. Your wireless signal may degrade when enabling encryption due to the added overhead.

- 1. Log into the web-based configuration by opening a web browser and entering the IP address of the router (192.168.0.1). Click on **Setup** and then click **Wireless Settings** on the left side.
- 2. Next to Security Mode, select WPA-Enterprise.
- 3. Next to WPA Mode, select Auto, WPA2 Only, or WPA Only. Use Auto if you have wireless clients using both WPA and WPA2.
- 4. Next to Cypher Type, select **TKIP and AES**, **TKIP**, or **AES**.
- 5. Next to *Group Key Update Interval*, enter the amount of time before the group key used for broadcast and multicast data is changed (3600 is default).
- 6. Next to Authentication Timeout, enter the amount of time before a client is required to re-authenticate (60 minutes is default).
- 7. Next to *RADIUS Server IP Address* enter the IP Address of your RADIUS server.

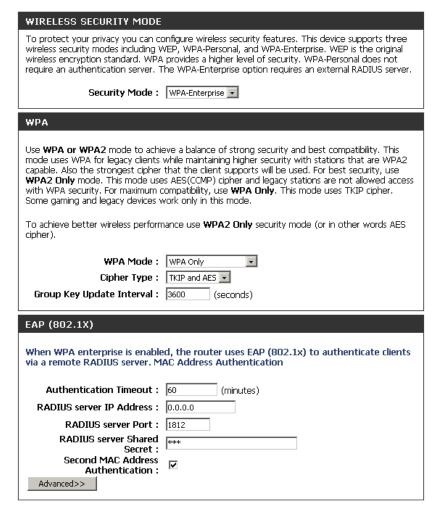

- 8. Next to *RADIUS Server Port*, enter the port you are using with your RADIUS server. 1812 is the default port.
- 9. Next to RADIUS Server Shared Secret, enter the security key.
- 10. If the MAC Address Authentication box is selected then the user will need to connect from the same computer whenever logging into the wireless network.
- 11. Click **Advanced** to enter settings for a secondary RADIUS Server.
- 12. Click **Apply Settings** to save your settings.

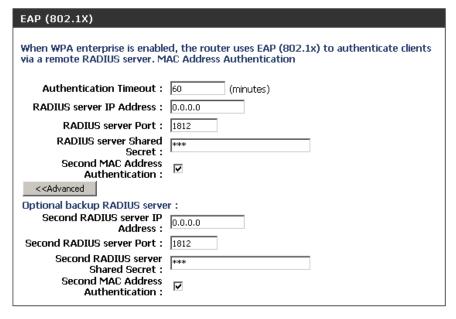

# **Network Settings**

This section will allow you to change the local network settings of the router and to configure the DHCP settings.

# **Router Settings**

Router IP Address: Enter the IP address of the router. The default IP address

is 192.168.0.1.

If you change the IP address, once you click **Save Settings**, you will need to enter the new IP address in your browser

to get back into the configuration utility.

Subnet Mask: Enter the Subnet Mask. The default subnet mask is

255.255.255.0.

**Device Name:** Enter a name for the router.

**Local Domain:** Enter the Domain name (Optional).

**Enable DNS Relay:** Uncheck the box to transfer the DNS server information

from your ISP to your computers. If checked, your

computers will use the router for a DNS server.

| ROUTER SETTINGS                      |                                                                                                    |
|--------------------------------------|----------------------------------------------------------------------------------------------------|
| is configured here is the IP Address | nternal network settings of your router. The IP Address that<br>is that you use to access the Web-based management<br>dress here, you may need to adjust your PC's network<br>ain. |
| Router IP Address:                   | 192.168.0.1                                                                                                    |
| Subnet Mask :                        | 255.255.255.0                                                                                                    |
| Device Name :                        | dlinkrouter                                                                                                    |
| Local Domain Name:                   |                                                                                                    |
| Enable DNS Relay:                    | ✓                                                                                                    |

### **DHCP Server Settings**

DHCP stands for Dynamic Host Control Protocol. The DIR-826L has a built-in DHCP server. The DHCP Server will automatically assign an IP address to the computers on the LAN/private network. Be sure to set your computers to be DHCP clients by setting their TCP/IP settings to "Obtain an IP Address Automatically." When you turn your computers on, they will automatically load the proper TCP/IP settings provided by the DIR-826L. The DHCP Server will automatically allocate an unused IP address from the IP address pool to the requesting computer. You must specify the starting and ending address of the IP address pool.

**Enable DHCP** Check this box to enable the DHCP server on your router. **Server:** Uncheck to disable this function.

**DHCP IP Address** Enter the starting and ending IP addresses for the DHCP server's **Range:** IP assignment.

**Note:** If you statically (manually) assign IP addresses to your computers or devices, make sure the IP addresses are outside of this range or you may have an IP conflict.

**DHCP Lease Time:** The length of time for the IP address lease. Enter the Lease time

in minutes.

**Always** Enable this feature to broadcast your networks DHCP server to

**Broadcast:** LAN/WLAN clients.

**NetBIOS** NetBIOS allows LAN hosts to discover all other computers within

Announcement: the network, enable this feature to allow the DHCP Server to

offer NetBIOS configuration settings.

**DHCP SERVER SETTINGS** Use this section to configure the built-in DHCP Server to assign IP addresses to the computers on your network. Enable DHCP Server: ✓ to 192.168.0.199 DHCP IP Address Range: 192.168.0.100 DHCP Lease Time: 1440 (minutes) **Always broadcast:** ✓ (compatibility for some DHCP Clients) NetBIOS announcement : Learn NetBIOS from WAN : NetBIOS Scope : (Optional) NetBIOS node type: @ Broadcast only (use when no WINS servers configured) Point-to-Point (no broadcast) Mixed-mode (Broadcast then Point-to-Point) Hybrid (Point-to-Point then Broadcast) Primary WINS IP Address: Secondary WINS IP Address:

**Learn NetBIOS** Enable this feature to allow WINS information to be learned from the WAN side, disable to allow manual configuration. **from WAN:** 

**NetBIOS Scope:** This feature allows the configuration of a NetBIOS 'domain' name under which network hosts operates. This setting has no effect if the 'Learn NetBIOS information from WAN' is activated.

NetBIOS Node: Select the different type of NetBIOS node; Broadcast only, Point-to-Point, Mixed-mode, and Hybrid.

WINS IP Enter your WINS Server IP address(es).

Address:

### **DHCP Reservation**

If you want a computer or device to always have the same IP address assigned, you can create a DHCP reservation. The router will assign the IP address only to that computer or device.

**Note:** This IP address must be within the DHCP IP Address Range.

**Enable:** Check this box to enable the reservation.

Computer Name: Enter the computer name or select from the drop-down

menu and click <<.

**IP Address:** Enter the IP address you want to assign to the computer

or device. This IP Address must be within the DHCP IP

Address Range.

MAC Address: Enter the MAC address of the computer or device.

Copy Your PC's If you want to assign an IP address to the computer you

**MAC Address:** are currently on, click this button to populate the fields.

Save: Click Save to save your entry. You must click Save Settings

at the top to activate your reservations.

### **DHCP Reservations List**

**DHCP** Displays any reservation entries. Displays the host name **Reservations List:** (name of your computer or device), MAC Address, and IP address.

**Enable:** Check to enable the reservation.

**Edit:** Click the edit icon to make changes to the reservation entry.

**Delete:** Click to remove the reservation from the list.

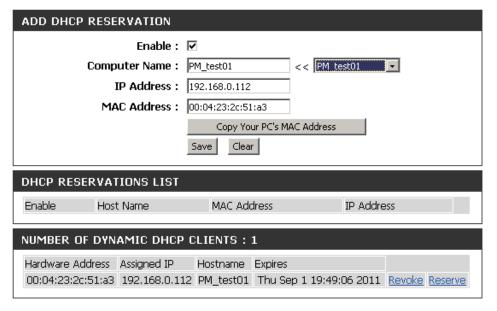

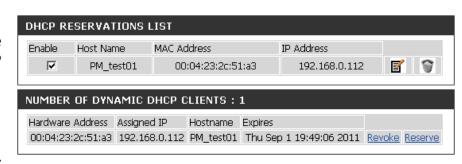

# **Storage**

This page will allow you to access files from a USB external hard drive or thumb drive that is plugged into the router from your local network or from the Internet using either a web browser or an app for your smartphone or tablet. You can create users to be allowed to access these files.

**Enable Web File** Check to enable sharing files on your USB storage device **Access:** that is plugged in your router.

**Enable HTTP** Check to enable HTTP access to your router's storage. You **Storage Remote** will have to type HTTP in the URL. **Access:** 

**Remote Access** Enter a port (8181 is default). You will have to enter this port **Port:** in the URL when connecting to the shared files. For example: (http://192.168.0.1:8181).

**Enable HTTPS** Check to enable HTTPS (secure) access to your router's **Storage Remote** storage. You will have to type HTTPS in the URL. **Access:** 

**Remote HTTPS** Enter a port (4433 is default). You will have to enter this port **Port:** in the URL when connecting to the shared files. For example: (https://192.168.0.1:4433).

**User Name:** To create a new user, enter a user name.

**Password:** Enter a password for this account.

**Verify Password:** Re-enter the password. Click **Add/Edit** to create the user.

**User List:** Displays the accounts. The Admin and Guest accounts are built-in to the router.

**Number of** Displays the USB device plugged into the router. **Devices:** 

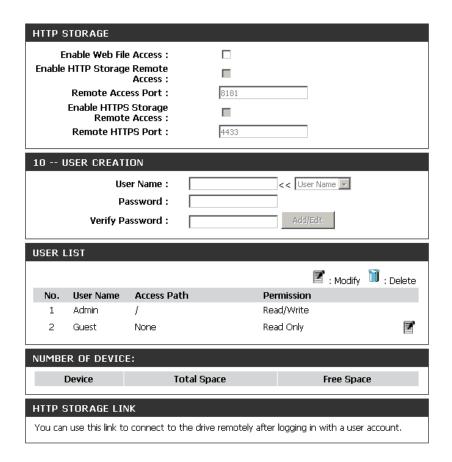

### **Access Files from the Internet**

If you would like to access your files that are on your USB thumb drive or external hard drive that is connected to your router, follow the steps below:

#### **Step 1 - Enable Web File Access**

Check the Enable Web File Access checkbox to enable. Then select if you want to use HTTP or HTTPS (secure) and enter the port(s) you want to use. The default for HTTP is 8181 and HTTPS is 4433.

### **Step 2 - Create a User Account**

Under *User Creation*, enter a username and password, and then click **Add/Edit**.

#### **Step 3 - Configure your Access Path**

Under *User List*, click the **Modify** icon for the user you just created. Here you can browse to the folder on your USB storage device you want to assign the Access Path to.

### **Step 4 - Save Settings**

If you want to add more users, repeat steps 3 and 4. Once you are finished, click the **Save Settings** button at the top to save your settings.

Note that under the HTTP Storage Link (at the bottom) will display the URL(s) you can use to connect. Also if you selected HTTPS, you must type in **HTTPS:**// instead of **HTTP:**// to get a secure connection.

For example, if you selected HTTPS and changed the port to 3200, and your WAN IP address is 1.2.3.4, then you would enter **HTTPS://1.2.3.4:3200** to connect.

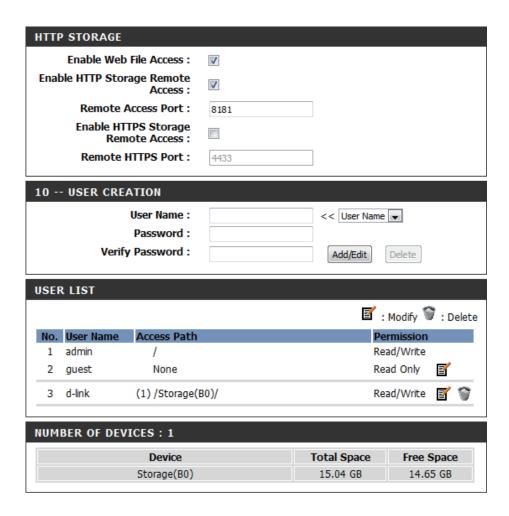

# IPv6

On this page, the user can configure the IPv6 Connection type. There are two ways to set up the IPv6 Internet connection. You can use the Web-based IPv6 Internet Connection Setup Wizard, or you can manually configure the connection.

For the beginner user that has not configured a router before, click on the **IPv6 Internet Connection Setup Wizard** button and the router will guide you through a few simple steps to get your network up and running.

For the advanced user that has configured a router before, click on the **Manual IPv6 Internet Connection Setup** button to input all the settings manually.

To configure the IPv6 local settings, click on the **IPv6 Local Connectivity Setup** button.

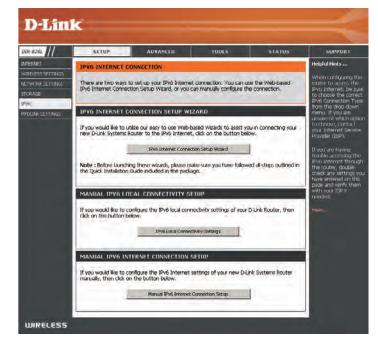

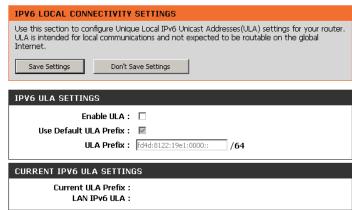

### **IPv6 Internet Connection Setup Wizard**

On this page, the user can configure the IPv6 Connection type using the IPv6 Internet Connection Setup Wizard.

Click the **IPv6 Internet Connection Setup Wizard** button and the router will guide you through a few simple steps to get your network up and running.

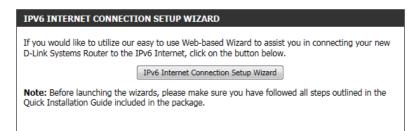

Click **Next** to continue to the next page. Click **Cancel** to discard the changes made and return to the main page.

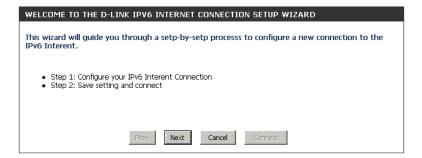

The router will try to detect whether its possible to obtain the IPv6 Internet connection type automatically. If this succeeds then the user will be guided through the input of the appropriate parameters for the connection type found.

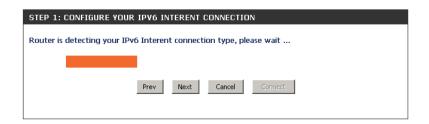

However, if the automatic detection fails, the user will be prompt to either **Try again** or to click on the **Guide me through the IPv6 settings** button to initiate the manual continual of the wizard.

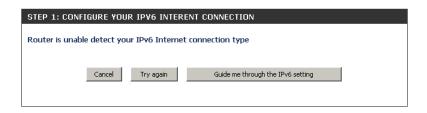

There are several connection types to choose from. If you are unsure of your connection method, please contact your IPv6 Internet Service Provider.

**Note:** If using the PPPoE option, you will need to ensure that any PPPoE client software on your computers has been removed or disabled. The 3 options available on this page are **IPv6 over PPPoE**, **Static IPv6 address and Route**, and **Tunneling Connection**.

Choose the required IPv6 Internet Connection type and click on the **Next** button to continue. Click on the **Prev** button to return to the previous page. Click on the **Cancel** button to discard all the changes made and return to the main page.

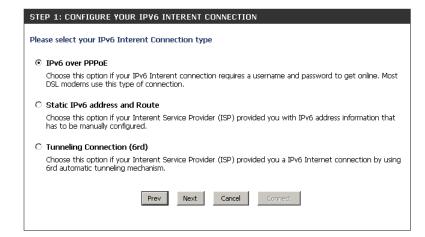

Click on the **Next** button to continue. Click on the **Prev** button to return to the previous page.

Click on the **Cancel** button to discard all the changes made and return to the main page.

#### **IPv6 over PPPoE**

After selecting the IPv6 over PPPoE option, the user will be able to configure the IPv6 Internet connection that requires a username and password to get online. Most DSL modems use this type of connection.

The following parameters will be available for configuration:

PPPoE Session: Select the PPPoE Session value used here. This

option will state that this connection shares it's information with the already configured IPv6 PPPoE connection, or the user can create a new

PPPoE connection here.

**User Name:** Enter the PPPoE username used here. If you do not

know your user name, please contact your ISP.

**Password:** Enter the PPPoE password used here. If you do not

know your password, please contact your ISP.

**Verify Password:** Re-enter the PPPoE password used here.

**Service Name:** Enter the service name for this connection here.

This option is optional.

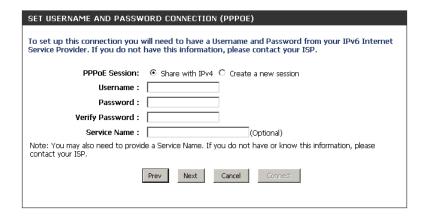

#### **Static IPv6 Address Connection**

This mode is used when your ISP provides you with a set IPv6 addresses that does not change. The IPv6 information is manually entered in your IPv6 configuration settings. You must enter the IPv6 address, Subnet Prefix Length, Default Gateway, Primary DNS Server, and Secondary DNS Server. Your ISP provides you with all this information.

**Use Link-Local** The Link-local address is used by nodes and routers when

**Address:** communicating with neighboring nodes on the same link.

This mode enables IPv6-capable devices to communicate

with each other on the LAN side.

**IPv6 Address:** Enter the WAN IPv6 address for the router here.

**Subnet Prefix** Enter the WAN subnet prefix length value used here.

Length:

**Default Gateway:** Enter the WAN default gateway IPv6 address used here.

**Primary IPv6 DNS** Enter the WAN primary DNS Server address used here.

**Address:** 

**Secondary IPv6** Enter the WAN secondary DNS Server address used here.

**DNS Address:** 

**LAN IPv6 Address:** These are the settings of the LAN (Local Area Network)

IPv6 interface for the router. The router's LAN IPv6 Address configuration is based on the IPv6 Address and Subnet assigned by your ISP. (A subnet with prefix /64 is supported

in LAN.)

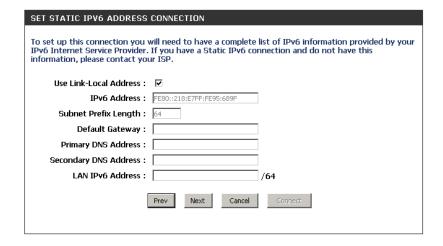

### **Tunneling Connection (6rd)**

After selecting the Tunneling Connection (6rd) option, the user can configure the IPv6 6rd connection settings.

The following parameters will be available for configuration:

6rd IPv6 Prefix: Enter the 6rd IPv6 address and prefix value used

here.

IPv4 Address: Enter the IPv4 address used here.

Mask Length: Enter the IPv4 mask length used here.

**Assigned IPv6 Prefix:** Displays the IPv6 assigned prefix value here.

6rd Border Relay IPv4 Enter the 6rd border relay IPv4 address used here.

**Address:** 

IPv6 DNS Server: Enter the primary DNS Server address used here.

The IPv6 Internet Connection Setup Wizard is complete.

Click on the **Connect** button to continue. Click on the **Prev** button to return to the previous page. Click on the **Cancel** button to discard all the changes made and return to the main page.

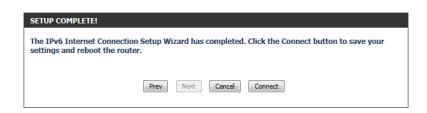

### **IPv6 Manual Setup**

There are several connection types to choose from: Auto Detection, Static IPv6, Autoconfiguration (SLAAC/DHCPv6), PPPoE, IPv6 in IPv4 Tunnel, 6to4, 6rd, and Link-local. If you are unsure of your connection method, please contact your IPv6 Internet Service Provider.

**Note:** If using the PPPoE option, you will need to ensure that any PPPoE client software on your computers has been removed or disabled.

### **Auto Detection**

Select **Auto Detection** to have the router detect and automatically configure your IPv6 setting from your ISP.

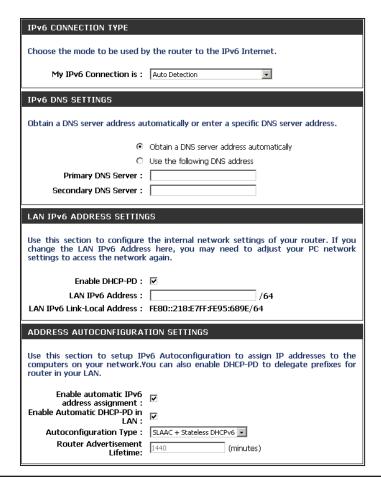

### Static IPv6

**My IPv6 Connection:** Select **Static IPv6** from the drop-down menu.

WAN IPv6 Address Enter the address settings supplied by your Internet provider

**Settings:** (ISP).

LAN IPv6 Address: Enter the LAN (local) IPv6 address for the router.

**LAN Link-Local Address:** Displays the Router's LAN Link-Local Address.

**Enable** Check to enable the Autoconfiguration feature.

**Autoconfiguration:** 

Autoconfiguration Type: Select Stateful (DHCPv6), SLAAC + RDNSS or SLAAC +

Stateless DHCPv6.

IPv6 Address Range Enter the start IPv6 Address for the DHCPv6 range for your

**Start:** local computers.

IPv6 Address Range Enter the end IPv6 Address for the DHCPv6 range for your

End: local computers.

IPv6 Address Lifetime: Enter the IPv6 Address Lifetime (in minutes).

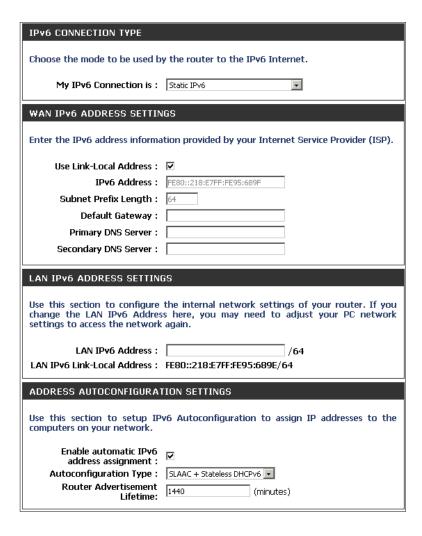

# Autoconfiguration

My IPv6 Connection: Select Autoconfiguration (Stateless/DHCPv6) from the

drop-down menu.

IPv6 DNS Settings: Select either Obtain DNS server address automatically or

Use the following DNS Address.

**Primary/Secondary DNS** Enter the primary and secondary DNS server addresses.

**Address:** 

LAN IPv6 Address: Enter the LAN (local) IPv6 address for the router.

**LAN Link-Local Address:** Displays the Router's LAN Link-Local Address.

**Enable** Check to enable the Autoconfiguration feature.

**Autoconfiguration:** 

Autoconfiguration Type: Select Stateful (DHCPv6), SLAAC + RDNSS or SLAAC +

**Stateless DHCPv6.** 

IPv6 Address Range Enter the start IPv6 Address for the DHCPv6 range for your

**Start:** local computers.

IPv6 Address Range Enter the end IPv6 Address for the DHCPv6 range for your

End: local computers.

IPv6 Address Lifetime: Enter the IPv6 Address Lifetime (in minutes).

| IPv6 CONNECTION TYPE                                                            |                                                                                                    |
|---------------------------------------------------------------------------------|----------------------------------------------------------------------------------------------------|
| Choose the mode to be used b                                                    | y the router to the IPv6 Internet.                                                                        |
| My IPv6 Connection is :                                                         | Autoconfiguration (SLAAC/DHCPv6)                                                                          |
| IPv6 DNS SETTINGS                                                               |                                                                                                    |
| Obtain a DNS server address au                                                  | itomatically or enter a specific DNS server address.                                                      |
| •                                                                               | Obtain a DNS server address automatically                                                                 |
| 0                                                                               | Use the following DNS address                                                                             |
| Primary DNS Server :                                                            |                                                                                                    |
| Secondary DNS Server :                                                          |                                                                                                    |
| LAN IPv6 ADDRESS SETTIN                                                         | GS                                                                                                    |
| change the LAN IPv6 Addres<br>settings to access the network<br>Enable DHCP-PD: | <u> </u>                                                                                                  |
| LAN IDu6 Lipk-Local Address :                                                   | /64<br>FE80::218:E7FF:FE95:689E/64                                                                        |
| LAN IPYO LIIIK-LOCAI AUGI ess .                                                 | FEOU210.E7FF.FE93.009E/ 04                                                                                |
| ADDRESS AUTOCONFIGURAT                                                          | TION SETTINGS                                                                                             |
|                                                                                 | v6 Autoconfiguration to assign IP addresses to the<br>ou can also enable DHCP-PD to delegate prefixes for |
| Enable automatic IPv6<br>address assignment :<br>Enable Automatic DHCP-PD in    | <b>V</b>                                                                                                  |
| LAN:                                                                            |                                                                                                    |
| Autoconfiguration Type :                                                        | SLAAC + Stateless DHCPv6 ▼                                                                                |
| Router Advertisement<br>Lifetime:                                               | 1440 (minutes)                                                                                            |

### **PPPoE**

**My IPv6 Connection:** Select **PPPoE** from the drop-down menu.

**PPPoE:** Enter the PPPoE account settings supplied by your Internet

provider (ISP).

Address Mode: Select Static if your ISP assigned you the IP address, subnet mask,

gateway, and DNS server addresses. In most cases, select **Dynamic**.

**IP Address:** Enter the IP address (Static PPPoE only).

User Name: Enter your PPPoE user name.

Password: Enter your PPPoE password and then retype the password in the

next box.

**Service Name:** Enter the ISP Service Name (optional).

**Reconnection Mode:** Select either **Always-on**, **On-Demand**, or **Manual**.

Maximum Idle Time: Enter a maximum idle time during which the Internet connection

is maintained during inactivity. To disable this feature, enable

Auto-reconnect.

MTU: Maximum Transmission Unit - you may need to change the MTU for

optimal performance with your specific ISP. 1492 is the default MTU.

IPv6 DNS Settings: Select either Obtain DNS server address automatically or Use

the following DNS Address.

**Primary/Secondary DNS** Enter the primary and secondary DNS server addresses.

**Address:** 

LAN IPv6 Address: Enter the LAN (local) IPv6 address for the router.

**LAN Link-Local Address:** Displays the Router's LAN Link-Local Address.

**Enable Autoconfiguration:** Check to enable the Autoconfiguration feature.

**IPv6 CONNECTION TYPE** Choose the mode to be used by the router to the IPv6 Internet. My IPv6 Connection is : PPPoE Enter the information provided by your Internet Service Provider (ISP). PPPoE Session: • Share with IPv4 • Create a new session IP Address: Username: Password: Verify Password: Service Name: (Optional) Reconnect Mode: Always on On demand Manual Maximum Idle Time: (minutes, 0=infinite) MTU: 1492 (bytes)MTU default = 1492 IPv6 DNS SETTINGS Obtain a DNS server address automatically or enter a specific DNS server address. Obtain a DNS server address automatically O Use the following DNS address Primary DNS Server: Secondary DNS Server: LAN IPv6 ADDRESS SETTINGS Use this section to configure the internal network settings of your router. If you change the LAN IPv6 Address here, you may need to adjust your PC network settings to access the network again. Enable DHCP-PD: LAN IPv6 Address : LAN IPv6 Link-Local Address: FE80::218:E7FF:FE95:689E/64 ADDRESS AUTOCONFIGURATION SETTINGS Use this section to setup IPv6 Autoconfiguration to assign IP addresses to the computers on your network. You can also enable DHCP-PD to delegate prefixes for router in your LAN. Enable automatic IPv6 address assignment: Enable Automatic DHCP-PD in 

✓ Autoconfiguration Type : SLAAC + Stateless DHCPv6 🖃 Router Advertisement Lifetime:

Autoconfiguration Type: Select Stateful (DHCPv6), SLAAC + RDNSS or SLAAC + Stateless DHCPv6.

IPv6 Address Range Start: Enter the start IPv6 Address for the DHCPv6 range for your local computers.

IPv6 Address Range End: Enter the end IPv6 Address for the DHCPv6 range for your local computers.

IPv6 Address Lifetime: Enter the IPv6 Address Lifetime (in minutes).

# IPv6 in IPv4 Tunneling

My IPv6 Select IPv6 in IPv4 Tunnel from the drop-down menu. Connection: **IPv6** in **IPv4** Tunnel Enter the settings supplied by your Internet provider (ISP). **Settings:** LAN IPv6 Address: Enter the LAN (local) IPv6 address for the router. LAN Link-Local Displays the Router's LAN Link-Local Address. Address: **Enable** Check to enable the Autoconfiguration feature. **Autoconfiguration:** Autoconfiguration Select Stateful (DHCPv6), SLAAC + RDNSS or SLAAC + Stateless Type: DHCPv6. IPv6 Address Enter the start IPv6 Address for the DHCPv6 range for your local Range Start: computers. IPv6 Address Enter the end IPv6 Address for the DHCPv6 range for your local Range End: computers. **Pv6 Address** Enter the Router Advertisement Lifetime (in minutes). Lifetime:

| Pv6 CONNECTION TYPE                                                                                                    |        |
|----------------------------------------------------------------------------------------------------|--------|
| hoose the mode to be used by the router to the IPv6 Internet.                                                                                                    |        |
| My IPv6 Connection is: IPv6 in IPv4 Tunnel                                                                                                    |        |
| Pv6 in IPv4 TUNNEL SETTINGS                                                                                                    |        |
| nter the IPv6 in IPv4 Tunnel information provided by your Tunnel Broker.                                                                                                    |        |
| Remote IPv4 Address :                                                                                                    |        |
| Remote IPv6 Address :                                                                                                    |        |
| Local IPv4 Address : 192.168.1.2                                                                                                    |        |
| Local IPv6 Address :                                                                                                    |        |
| Pv6 DNS SETTINGS                                                                                                    |        |
|                                                                                                    |        |
| btain a DNS server address automatically or enter a specific DNS server address.                                                                                                    |        |
| $oldsymbol{\odot}$ Obtain a DNS server address automatically                                                                                                    |        |
| <ul> <li>Use the following DNS address</li> </ul>                                                                                                    |        |
| Primary DNS Server :                                                                                                    |        |
|                                                                                                    |        |
| Secondary DNS Server :                                                                                                    |        |
| Secondary DNS Server :                                                                                                    |        |
| <u> </u>                                                                                                    |        |
| AN IPv6 ADDRESS SETTINGS se this section to configure the internal network settings of your router. If your angle the LAN IPv6 Address here, you may need to adjust your PC networks.                                                                                                    |        |
| AN IPv6 ADDRESS SETTINGS  se this section to configure the internal network settings of your router. If your and the LAN IPv6 Address here, you may need to adjust your PC network ettings to access the network again.                                                                                                    |        |
| AN IPv6 ADDRESS SETTINGS  se this section to configure the internal network settings of your router. If you hange the LAN IPv6 Address here, you may need to adjust your PC networettings to access the network again.  Enable DHCP-PD:                                                                                                    |        |
| AN IPv6 ADDRESS SETTINGS  se this section to configure the internal network settings of your router. If you hange the LAN IPv6 Address here, you may need to adjust your PC network ettings to access the network again.  Enable DHCP-PD:   LAN IPv6 Address:   AN IPv6 Link-Local Address: FE80::218:E7FF:FE95:689E/64                                                                                                    |        |
| AN IPv6 ADDRESS SETTINGS  se this section to configure the internal network settings of your router. If you hange the LAN IPv6 Address here, you may need to adjust your PC networettings to access the network again.  Enable DHCP-PD:   LAN IPv6 Address: /64                                                                                                    |        |
| AN IPv6 ADDRESS SETTINGS  se this section to configure the internal network settings of your router. If you hange the LAN IPv6 Address here, you may need to adjust your PC network ettings to access the network again.  Enable DHCP-PD:   LAN IPv6 Address:   AN IPv6 Link-Local Address: FE80::218:E7FF:FE95:689E/64                                                                                                    | rk<br> |
| AN IPv6 ADDRESS SETTINGS  se this section to configure the internal network settings of your router. If you hange the LAN IPv6 Address here, you may need to adjust your PC network ettings to access the network again.  Enable DHCP-PD:   LAN IPv6 Address:   AN IPv6 Link-Local Address: FE80::218:E7FF:FE95:689E/64  DDRESS AUTOCONFIGURATION SETTINGS  se this section to setup IPv6 Autoconfiguration to assign IP addresses to the omputers on your network. You can also enable DHCP-PD to delegate prefixes for outer in your LAN.  Enable automatic IPv6                                                                                                    | rk<br> |
| AN IPv6 ADDRESS SETTINGS  se this section to configure the internal network settings of your router. If you hange the LAN IPv6 Address here, you may need to adjust your PC network ettings to access the network again.  Enable DHCP-PD:   LAN IPv6 Address:   AN IPv6 Link-Local Address: FE80::218:E7FF:FE95:689E/64  DDRESS AUTOCONFIGURATION SETTINGS  se this section to setup IPv6 Autoconfiguration to assign IP addresses to the computers on your network. You can also enable DHCP-PD to delegate prefixes for address assignment: IPv6 address assignment: IPv6 address assignm | rk<br> |
| AN IPv6 ADDRESS SETTINGS  se this section to configure the internal network settings of your router. If you hange the LAN IPv6 Address here, you may need to adjust your PC network again.  Enable DHCP-PD:   LAN IPv6 Address:   AN IPv6 Link-Local Address: FE80::218:E7FF:FE95:689E/64  DDRESS AUTOCONFIGURATION SETTINGS  se this section to setup IPv6 Autoconfiguration to assign IP addresses to the computers on your network. You can also enable DHCP-PD to delegate prefixes for address assignment:  Enable automatic IPv6  address assignment:  nable Automatic DHCP-PD in LAN:                                                                                                    | rk<br> |
| AN IPv6 ADDRESS SETTINGS  se this section to configure the internal network settings of your router. If you hange the LAN IPv6 Address here, you may need to adjust your PC network the network again.  Enable DHCP-PD:   LAN IPv6 Address:   AN IPv6 Link-Local Address: FE80::218:E7FF:FE95:689E/64  DDRESS AUTOCONFIGURATION SETTINGS  se this section to setup IPv6 Autoconfiguration to assign IP addresses to the content in your LAN.  Enable automatic IPv6 address assignment:  address assignment:  address assignment:  address assignment:                                                                                                    | rk<br> |

Lifetime:

# 6 to 4 Tunneling

My IPv6 Connection: Select 6 to 4 from the drop-down menu. **6 to 4 Settings:** Enter the IPv6 settings supplied by your Internet provider (ISP). **Primary/Secondary** Enter the primary and secondary DNS server addresses. DNS Address: LAN IPv6 Address: Enter the LAN (local) IPv6 address for the router. LAN Link-Local Displays the Router's LAN Link-Local Address. Address: **Enable** Check to enable the Autoconfiguration feature. **Autoconfiguration:** Autoconfiguration Select Stateful (DHCPv6), SLAAC + RDNSS or SLAAC + Stateless Type: DHCPv6. IPv6 Address Range Enter the start IPv6 Address for the DHCPv6 range for your local Start: computers. IPv6 Address Range Enter the end IPv6 Address for the DHCPv6 range for your local End: computers.

IPv6 Address Enter the IPv6 Address Lifetime (in minutes).

| IPv6 CONNECTION TYPE                                                                                                    |
|----------------------------------------------------------------------------------------------------|
| Choose the mode to be used by the router to the IPv6 Internet.                                                                                                    |
| My IPv6 Connection is : 6to4                                                                                                    |
| 6to4 SETTINGS                                                                                                    |
| Enter the IPv6 address information provided by your Internet Service Provider (ISP).                                                                                                    |
| 6to4 Address: 2002:C0A8:0102::C0A8:0102                                                                                                    |
| 6to4 Relay: 192.88.99.1                                                                                                    |
| Primary DNS Server:                                                                                                    |
| Secondary DNS Server :                                                                                                    |
| LAN IPv6 ADDRESS SETTINGS                                                                                                    |
| Use this section to configure the internal network settings of your router. If you change the LAN IPv6 Address here, you may need to adjust your PC network settings to access the network again. |
| LAN IPv6 Address: 2002;C0A8;0102;0001 ::1/64                                                                                                    |
| LAN IPv6 Link-Local Address: FE80::218:E7FF:FE95:689E/64                                                                                                    |
| ADDRESS AUTOCONFIGURATION SETTINGS                                                                                                    |
| Use this section to setup IPv6 Autoconfiguration to assign IP addresses to th computers on your network.                                                                                          |
| Enable automatic IPv6 address assignment :                                                                                                    |
| Autoconfiguration Type : SLAAC + Stateless DHCPv6                                                                                                    |
| Router Advertisement Lifetime: 60 (minutes)                                                                                                    |

#### 6rd

My IPv6 Connection: Select 6rd from the drop-down menu.

6RD Settings: Enter the address settings supplied by your Internet provider

(ISP).

LAN IPv6 Address: Enter the LAN (local) IPv6 address for the router.

LAN Link-Local Address: Displays the Router's LAN Link-Local Address.

**Enable** Check to enable the Autoconfiguration feature.

**Autoconfiguration:** 

Autoconfiguration Type: Select Stateful (DHCPv6), SLAAC+RDNSS or SLAAC + Stateless

DHCPv6.

**Router Advertisement** Enter the Router Advertisement Lifetime (in minutes).

Lifetime:

| IPv6 CONNECTION TYPE                                                                                                    |                                                     |
|----------------------------------------------------------------------------------------------------|-----------------------------------------------------|
| Choose the mode to be used by the router to the IPv6 Internet.                                                                                                    |                                                     |
| My IPv6 Connection is :                                                                                                    | 6rd 🔻                                               |
| 6RD SETTINGS                                                                                                    |                                                     |
| Enter the IPv6 address information provided by your Internet Service Provider (ISP).                                                                                                    |                                                     |
| 6rd Configuration :                                                                                                    | ● 6rd DHCPv4 Option ○ Manual Configuration          |
| 6rd IPv6 Prefix :                                                                                                    | / 32                                                |
| IPv4 Address : 1                                                                                                    | 192.168.1.2 Mask Length :                           |
| Assign IPv6 Prefix : N                                                                                                    |                                                     |
| Tunnel Link-Local Address: F<br>6rd Border Relay IPv4 (                                                                                                    | -E8U::CUA8:U1U2/64                                  |
| Address :                                                                                                    |                                                     |
| Primary DNS Server :                                                                                                    |                                                     |
| Secondary DNS Server :                                                                                                    |                                                     |
| LAN IPv6 ADDRESS SETTINGS                                                                                                    |                                                     |
|                                                                                                    | -                                                   |
| Use this section to configure the internal network settings of your router. If you change the LAN IPv6 Address here, you may need to adjust your PC network settings to access the network again. |                                                     |
| LAN IPv6 Address :                                                                                                    | None                                                |
| LAN IPv6 Link-Local Address :                                                                                                    |                                                     |
| ADDRESS AUTOCONFIGURATION SETTINGS                                                                                                    |                                                     |
| ADDRESS AUTOCONFIGURATION SETTINGS                                                                                                    |                                                     |
| Use this section to setup IPv6 Autoconfiguration to assign IP addresses to the computers on your network.                                                                                         |                                                     |
| Enable automatic IPv6                                                                                                    | V                                                   |
| address assignment :                                                                                                    | SLAAC + Stateless DHCPv6   SLAAC + Stateless DHCPv6 |
| Douter Advertisement                                                                                                    | 60 (minutes)                                        |
| Lifetime:                                                                                                    | [00 (Hilflutes)                                     |

## **Link-Local Connectivity**

My IPv6 Connection: Select Link-Local Only from the drop-down

menu.

LAN IPv6 Address Displays the IPv6 address of the router.

**Settings:** 

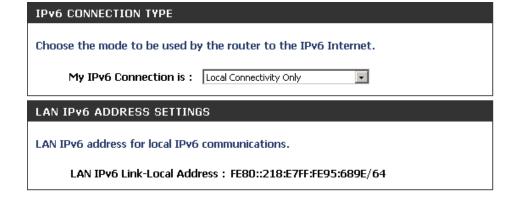

# mydlink Settings

**mydlink Service:** Displays whether your device is registered with a mydlink account or not.

**Register mydlink** Click to go to the mydlink website to register or edit your **Settings:** settings.

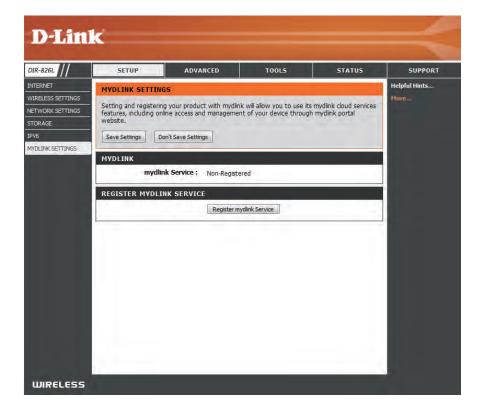

## **Advanced**

### **Virtual Server**

This will allow you to open a single port. If you would like to open a range of ports, refer to the next page.

Name: Enter a name for the rule or select an application from the drop-down menu. Select an application and click << to populate the fields.

IP Address: Enter the IP address of the computer on your local network that you want to allow the incoming service to. If your computer is receiving an IP address automatically from the router (DHCP), you computer will be listed in the "Computer Name" drop-down menu. Select your computer and click <<.

Private Port/ Enter the port that you want to open next to Private Public Port: Port and Public Port. The private and public ports are usually the same. The public port is the port seen from the Internet side, and the private port is the port being used by the application on the computer within your local network.

**Protocol Type:** Select **TCP**, **UDP**, or **Both** from the drop-down menu.

Schedule: The schedule of time when the Virtual Server Rule will be enabled. The schedule may be set to Always, which will allow the particular service to always be enabled. You can create your own times in the **Tools** > **Schedules** section.

**Inbound Filter:** Select **Allow All** (most common) or a created Inbound filter. You may create your own inbound filters in the **Advanced > Inbound Filter** page.

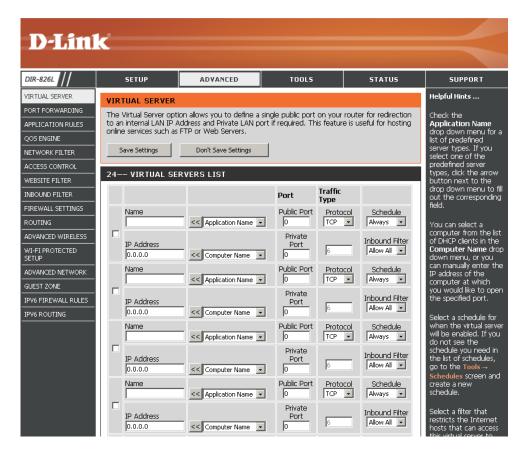

## **Port Forwarding**

This will allow you to open a single port or a range of ports.

Name: Enter a name for the rule or select an application from the drop-down menu. Select an application and click << to populate the fields.

IP Address: Enter the IP address of the computer on your local network that you want to allow the incoming service to. If your computer is receiving an IP address automatically from the router (DHCP), you computer will be listed in the "Computer Name" drop-down menu. Select your computer and click <<.

**TCP/UDP:** Enter the TCP and/or UDP port or ports that you want to open. You can enter a single port or a range of ports. Separate ports with a common.

Example: 24,1009,3000-4000

Schedule: The schedule of time when the Virtual Server Rule will be enabled. The schedule may be set to **Always**, which will allow the particular service to always be enabled. You can create your own times in the **Tools** > **Schedules** section.

Inbound Filter: Select Allow All (most common) or a created Inbound filter. You may create your own inbound filters in the Advanced > Inbound Filter page.

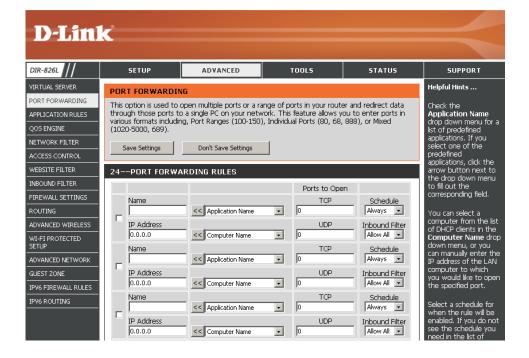

## **Application Rules**

Some applications require multiple connections, such as Internet gaming, video conferencing, Internet telephony and others. These applications have difficulties working through NAT (Network Address Translation). Special Applications makes some of these applications work with the DIR-826L. If you need to run applications that require multiple connections, specify the port normally associated with an application in the "Trigger Port" field, select the protocol type as TCP or UDP, then enter the firewall (public) ports associated with the trigger port to open them for inbound traffic.

The DIR-826L provides some predefined applications in the table on the bottom of the web page. Select the application you want to use and enable it.

**Name:** Enter a name for the rule. You may select a pre-defined application from the drop-down menu

and click <<.

**Trigger:** This is the port used to trigger the application. It

can be either a single port or a range of ports.

**Traffic Type:** Select the protocol of the trigger port (TCP, UDP,

or Both).

**Firewall:** This is the port number on the Internet side that

will be used to access the application. You may define a single port or a range of ports. You can use

a comma to add multiple ports or port ranges.

**Traffic Type:** Select the protocol of the firewall port (TCP, UDP,

or Both).

**Schedule:** The schedule of time when the Application Rule

will be enabled. The schedule may be set to Always, which will allow the particular service to always be enabled. You can create your own times in the

**Tools** > **Schedules** section.

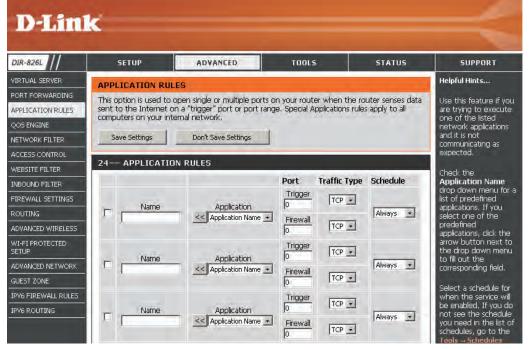

### **QoS Engine**

The QoS Engine option helps improve your network gaming performance by prioritizing applications. By default the QoS Engine settings are disabled and application priority is not classified automatically.

**Enable QoS Engine:** This option is disabled by default. Enable this option for better performance

and experience with online games and other interactive applications, such

as VoIP.

**Automatic Uplink** 

**Speed:** This option is enabled by default when the QoS Engine option is enabled. This

option will allow your router to automatically determine the uplink speed of

your Internet connection.

Measured Uplink This displays the detected uplink speed.

Speed:

Manual Uplink Speed: The speed at which data can be transferred from the router to your ISP. This

is determined by your ISP. ISP's often speed as a download/upload pair. For example, 1.5Mbits/284Kbits. Using this example, you would enter 284. Alternatively you can test your uplink speed with a service such as speedtest.net.

Atternatively you carriest your apinites peed with a service sacras speedtest. It

**QoS Engine Rules:** A QoS Engine Rule identifies a specific message flow and assigns a priority

to that flow. For most applications, automatic classification will be adequate,

and specific QoS Engine Rules will not be required.

The QoS Engine supports overlaps between rules, where more than one rule can match for a specific message flow. If more than one rule is found to match

the rule with the highest priority will be used.

Name: Create a name for the rule that is meaningful to you.

**Priority:** The priority of the message flow is entered here -- 1 receives the highest priority (most urgent) and 255 receives the lowest priority (least urgent).

**Protocol:** The protocol used by the messages.

Local IP Range: The rule applies to a flow of messages whose LAN-side IP address falls within the range set here.

Local Port Range: The rule applies to a flow of messages whose LAN-side port number is within the range set here.

Remote IP Range: The rule applies to a flow of messages whose WAN-side IP address falls within the range set here.

**Remote Port Range:** The rule applies to a flow of messages whose WAN-side port number is within the range set here.

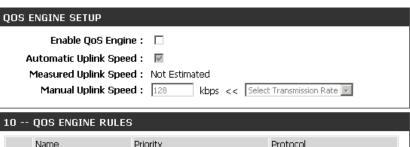

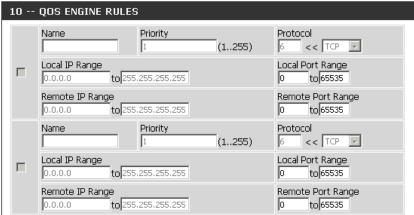

#### **Network Filters**

Use MAC (Media Access Control) Filters to allow or deny LAN (Local Area Network) computers by their MAC addresses from accessing the network. You can either manually add a MAC address or select the MAC address from the list of clients that are currently connected to the Broadband Router.

Configure MAC Select Turn MAC Filtering Off, Allow MAC addresses
Filtering: listed below, or Deny MAC addresses listed below from the drop-down menu.

MAC Address: Enter the MAC address you would like to filter.

To find the MAC address on a computer, please refer to the *Networking Basics* section in this manual.

**DHCP Client:** Select a DHCP client from the drop-down menu and

click << to copy that MAC Address.

Clear: Click to remove the MAC address.

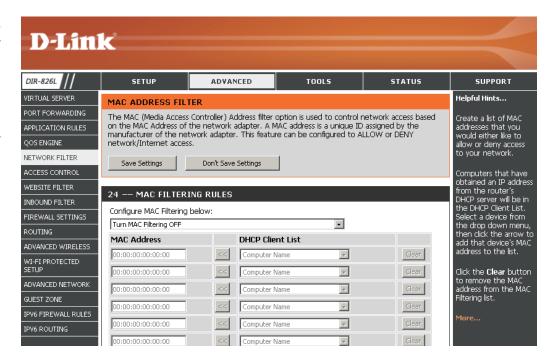

#### **Access Control**

The Access Control section allows you to control access in and out of your network. Use this feature as Parental Controls to only grant access to approved sites, limit web access based on time or dates, and/or block access from applications like P2P utilities or games.

**Add Policy:** Click the **Add Policy** button to start the Access Control Wizard.

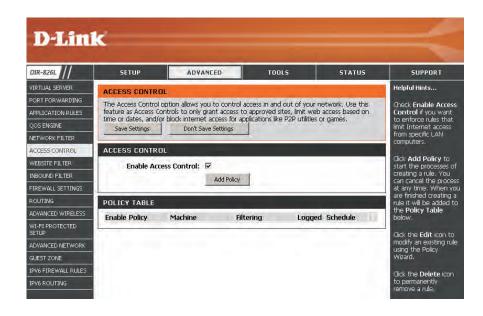

#### **Access Control Wizard**

Click **Next** to continue with the wizard.

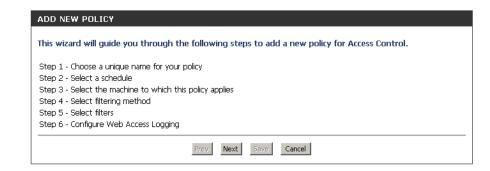

Enter a name for the policy and then click **Next** to continue.

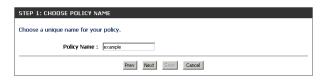

Select a schedule (I.E. Always) from the drop-down menu and then click **Next** to continue.

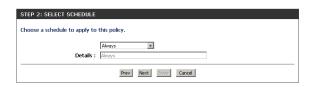

Enter the following information and then click **Next** to continue.

- Address Type Select IP address, MAC address, or Other Machines.
- **IP Address** Enter the IP address of the computer you want to apply the rule to.
- Machine Address Enter the PC MAC address (i.e. 00:00.00.00.00).

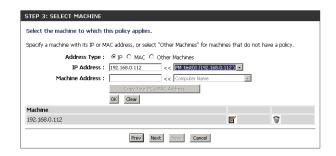

Select the filtering method and then click **Next** to continue.

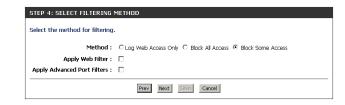

#### Enter the rule:

**Enable** - Check to enable the rule.

Name - Enter a name for your rule.

**Dest IP Start** - Enter the starting IP address.

**Dest IP End** - Enter the ending IP address.

**Protocol** - Select the protocol.

**Dest Port Start** - Enter the starting port number.

**Dest Port End** - Enter the ending port number.

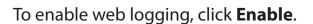

Click **Save** to save the access control rule.

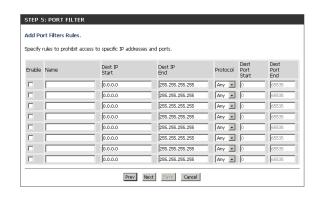

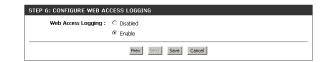

Your newly created policy will now show up under **Policy Table**.

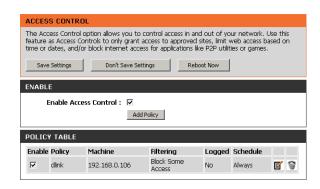

#### **Website Filters**

Website Filters are used to allow you to set up a list of Web sites that can be viewed by multiple users through the network. To use this feature select to **Allow** or **Deny**, enter the domain or website and click **Save Settings**. You must also select **Apply Web Filter** under the *Access Control* section (page 76).

Add Website Select either DENY computers access to ONLY Filtering Rule: these sites or ALLOW computers access to ONLY these sites.

**Website URL/** Enter the keywords or URLs that you want to allow **Domain:** or block. Click **Save Settings**.

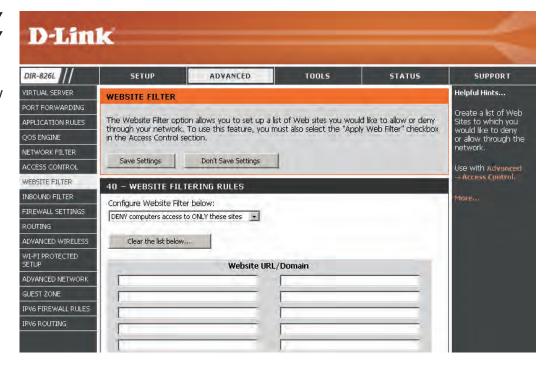

#### **Inbound Filters**

The Inbound Filter option is an advanced method of controlling data received from the Internet. With this feature you can configure inbound data filtering rules that control data based on an IP address range. Inbound Filters can be used with Virtual Server, Port Forwarding, or Remote Administration features.

Name: Enter a name for the inbound filter rule.

Action: Select Allow or Deny.

Enable: Check to enable rule.

Remote IP Start: Enter the starting IP address. Enter 0.0.0.0 if you

do not want to specify an IP range.

Remote IP End: Enter the ending IP address. Enter 255.255.255.255

if you do not want to specify and IP range.

**Add:** Click the **Add** button to apply your settings. You

must click Save Settings at the top to save the

settings.

**Inbound Filter** This section will list any rules that are created. You

Rules List: may click the Edit icon to change the settings or

enable/disable the rule, or click the **Delete** icon

to remove the rule.

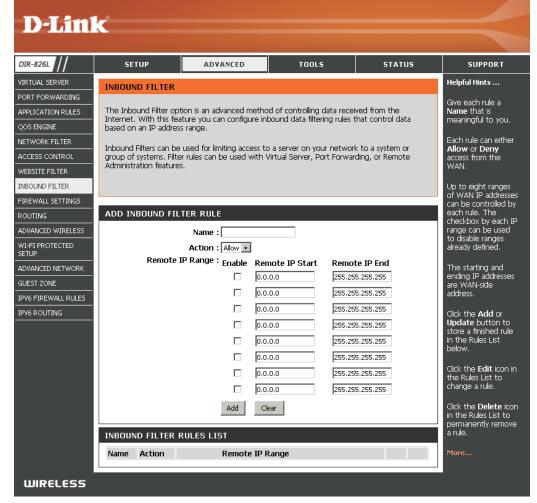

### **Firewall Settings**

A firewall protects your network from the outside world. The DIR-826L offers a firewall type functionality. The SPI feature helps prevent cyber attacks. Sometimes you may want a computer exposed to the outside world for certain types of applications. If you choose to expose a computer, you can enable DMZ. DMZ is short for Demilitarized Zone. This option will expose the chosen computer completely to the outside world.

**D-Link** 

**Enable SPI:** SPI (Stateful Packet Inspection, also known as dynamic packet filtering) helps to prevent cyber attacks by tracking more state per session. It validates that the traffic passing through the session conforms to the protocol.

**Anti-Spoof Check:** Enable this feature to protect your network from certain kinds of "spoofing" attacks.

**Enable DMZ:** If an application has trouble working from behind the router, you can expose one computer to the Internet and run the application on that computer.

**Note:** Placing a computer in the DMZ may expose that computer to a variety of security risks. Use of this option is only recommended as a last resort.

DMZ IP Address: Specify the IP address of the computer on the LAN that you want to have unrestricted Internet communication. If this computer obtains it's IP address automatically using DHCP, be sure to make a static reservation on the Setup > Network Settings page so that the IP address of the

DMZ machine does not change.

DIR-826L VIRTUAL SERVER ENABLE SPI WEBSITE FILTER Enable SPI: ANTI-SPOOF CHECKIN The DMZ (Demilitarized Zone) option lets you set a single computer on your network outside of the router. If you have a computer that cannot run Internet applications successfully from behind the router, then you can place the computer into the DMZ for unrestricted Internet ADVANCED NETWORK IPV6 FIREWALL RULES Note: Putting a computer in the DMZ may expose that computer to a variety of security risks. IPV6 ROUTING Enable DMZ : DMZ IP Address : 0.0.0.0 APPLICATION LEVEL GATEWAY (ALG) CONFIGURATION IPSec (VPN): 🗹 RTSP: 🔽 WIRELESS

PPTP: Allows multiple machines on the LAN to connect to their corporate network using PPTP protocol.

IPSEC (VPN): Allows multiple VPN clients to connect to their corporate network using IPSec. Some VPN clients support traversal of IPSec through NAT. This ALG may interfere with the operation of such VPN clients. If you are having trouble connecting with your corporate network, try turning this ALG off. Please check with the system administrator of your corporate network whether your VPN client supports NAT traversal.

- **RTSP:** Allows application that uses Real Time Streaming Protocol to receive streaming media from the Internet. QuickTime and Real Player are some of the common applications using this protocol.
  - **SIP:** Allows devices and applications using VoIP (Voice over IP) to communicate across NAT. Some VoIP applications and devices have the ability to discover NAT devices and work around them. This ALG may interfere with the operation of such devices. If you are having trouble making VoIP calls, try turning this ALG off.